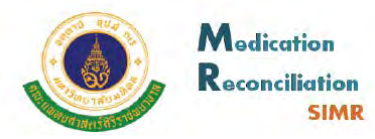

# **คูมือการใชโปรแกรม UR Ward Version 3.0.12**

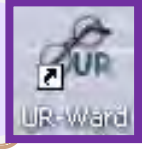

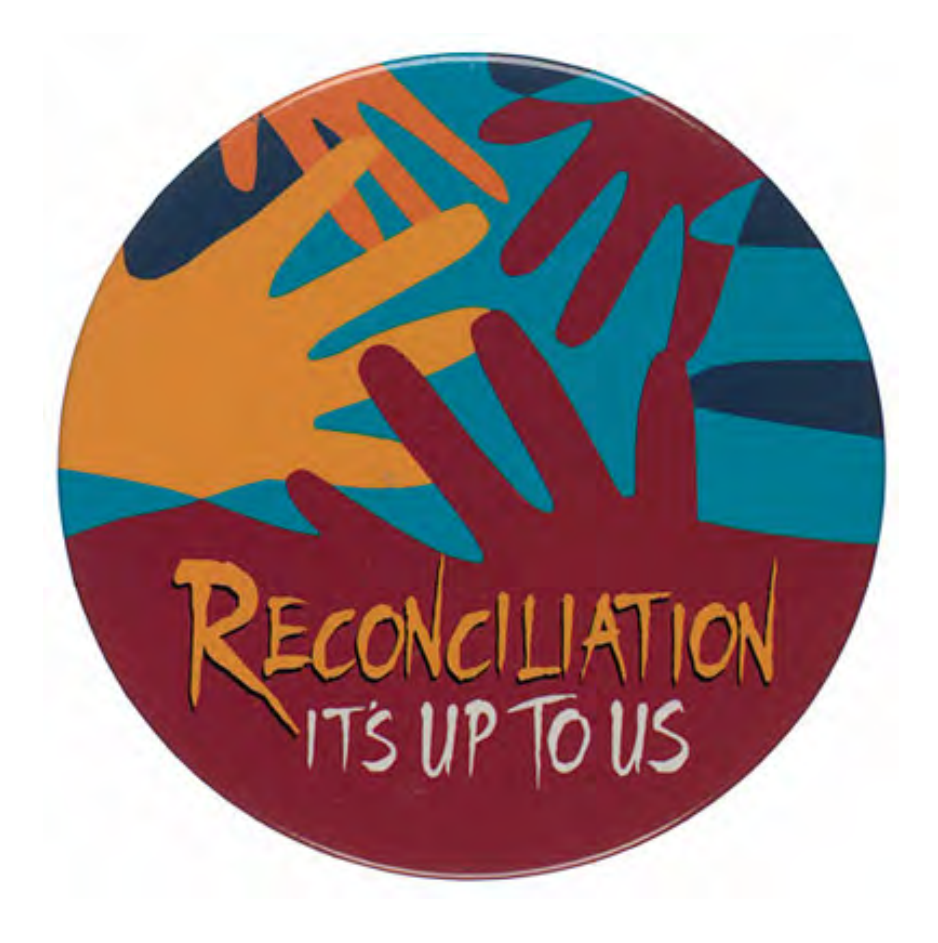

**Medication Reconciliation Team ฝายเภสัชกรรม โรงพยาบาลศิริราช**

## **สารบัญ**

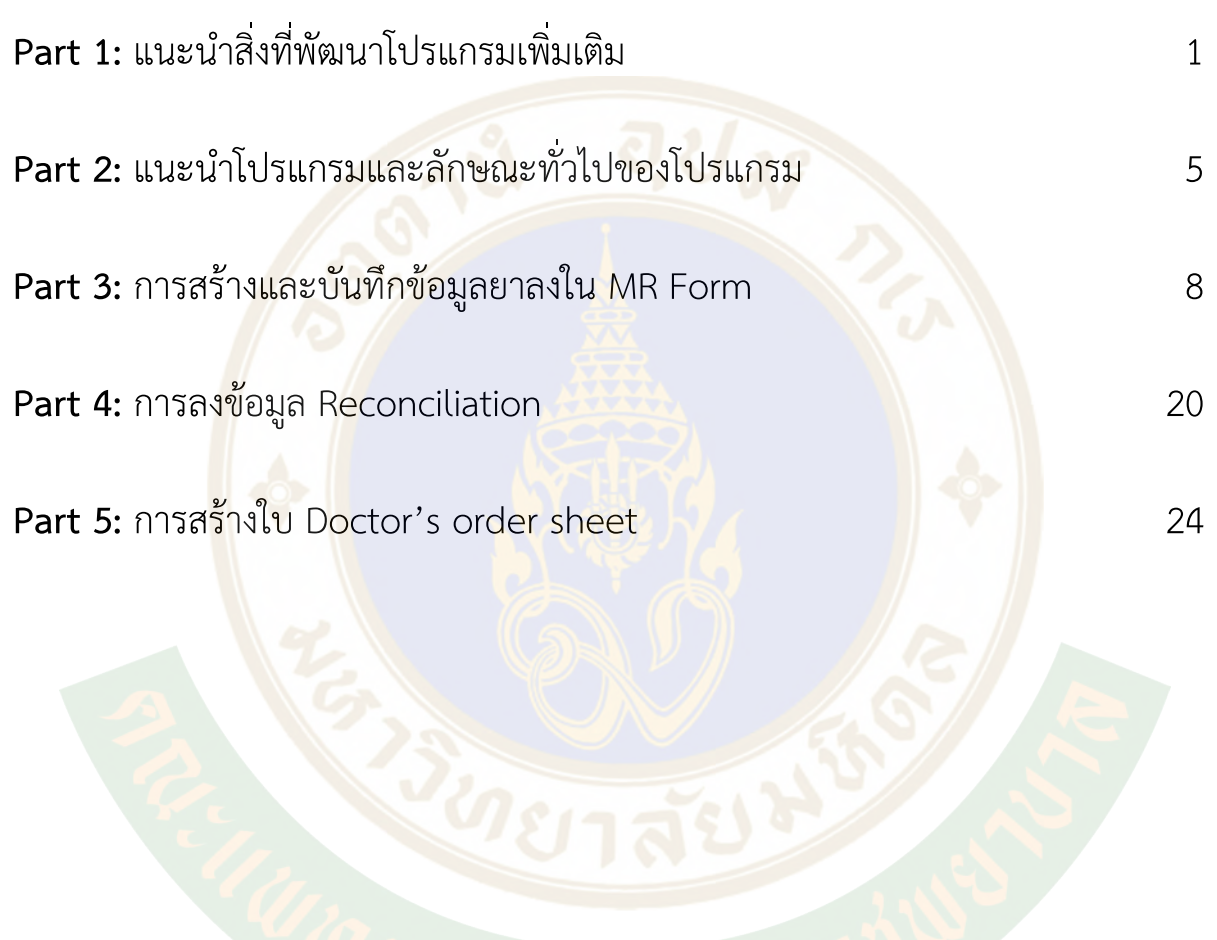

# *Part 1: แนะนําสิ่งที่พัฒนาโปรแกรมเพิ่มเติม*

- 1. โปรแกรมสามารถดึงรายการยาอัตโนมัติ โดยมีเงื่อนไขการแสดงรายการยา ดังนี้(ดังรูปที่ 1)
	- a. ดึงรายการยา 12 เดือนยอนหลัง และเปนรายการยาผูปวยนอกจากทุกคลินิก
	- b. ดึงรายการยา Home medication ลาสุด ที่เบิกจากหอผูปวย
	- c. ดึงรายการยาจาก ขอมูล MR ลาสุด
	- d. กรณีรายการยาที่ชื่อยาและวิธีใช้ยาเหมือนกันจะตัดที่ซ้ำกันออก
	- การแสดงผลเรียงเปนลําดับ ดังนี้ (ดังรูปที่ 2)
	- ้แสดงข้อมูลเรียง<mark>ตามวันที่ให</mark>ม่ล่าสุด อยู่ด้าน<mark>บ</mark>น
	- แสดงขอมูลแยกตามประเภทคลินิก

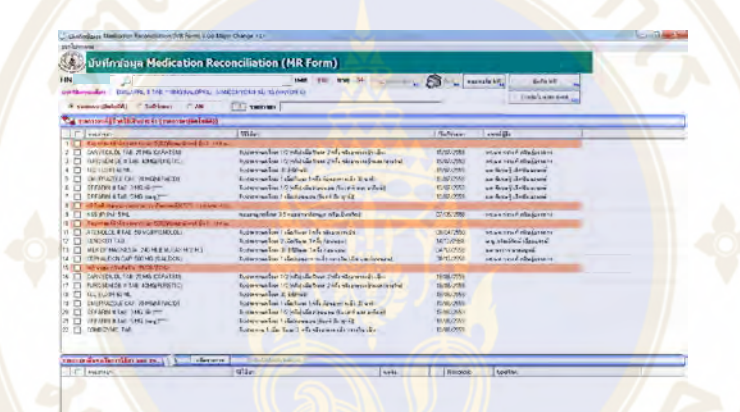

### รูปที่ 1 ตัวอยางหนาตางโปรแกรมที่แสดงรายการยาอัตโนมัติ

| A sturting page Medication Reconciliation (MR Form) V.Go Major Change <1>     |                                                                          |            |                                     |
|-------------------------------------------------------------------------------|--------------------------------------------------------------------------|------------|-------------------------------------|
| สะกโปรแกรม<br>530.                                                            |                                                                          |            |                                     |
| บันทึกข้อมูล Medication Reconciliation (MR Form)<br>$\langle 0 \rangle$       |                                                                          |            |                                     |
| HN                                                                            | ви ви 34<br>13497                                                        | n53        | WWW.Eu MR<br><b>SINTO MFL</b><br>P6 |
| SPETANTESING E ENALAPRIL # TAB - TOMORIALD PRILL VANCOMYCRITING TO (VANCIN-ST |                                                                          |            | Doctor's order sheet                |
| Sun hour<br>CAN<br>(Contabination of                                          | $\overline{\mathcal{R}}$<br>THEFABIT                                     |            | 344                                 |
| ีน รายการยาที่ดีช่วยไข้เป็นประจำ (รายการยา(อิตโนมิติ))                        |                                                                          |            |                                     |
| <b>SYNNYSKEL</b>                                                              | 521 mm                                                                   | Swiftener  | mm22                                |
| $1$ $\Box$<br>Representative approximation of the County                      |                                                                          |            |                                     |
| CARVEDILOL TAB 25 MG (CARATEN)<br>2<br>п                                      | งินประกานครื่อน: 1/2 (ครึ่ง) เมื่อถึงประ 2 ครึ่ง หลังอาหารเช้า เอ็น)     | 15/07/2553 | รท.นพ.วงวงศ์ หรืองกุ้งรรดกร         |
| з<br>FUROSEMIDE # TAB. 40MG/FURETICI<br>п                                     | จินปะทานครั้งสะ 1/2 (ครึ่ง) เมื่อกันสะ 2 ครั้ง หรับอาหารเข้าและกลางใน)   | 15/07/2559 | SK UW SETHE MOUSESEARS              |
| KEL ELDGR ROML<br>$\Box$<br>$\overline{A}$                                    | Sudaymentee 304435-67                                                    | 15/07/2559 | นพ พิเทษร์ เจ็ดปันผงพอน์            |
| 5<br>OMEPRAZOLE CAP. 20 MG/MIRACIDI<br>п                                      | จินประทานกโมะ 1 เมื่อกินมะ 1 กิโง ก่อนอาหารเข้า 30 นาคิไ                 | 15/07/2559 | นพ.พิเธอร์ เจ็กอินนาพณ์             |
| ORFARIN # TAB 3 MG (@s) ****<br>5<br><b>F</b>                                 | รีบประทานครื่อน 1/2 (ครึ่ง) เมื่อให้มนุนอน เว็บเจาร์ และ มาก็คยิ้!       | 15/07/2559 | นน พิเขนธ์ เจ็ดปันอยนะน์            |
| $\mathbb{Z}$<br>ORFARIN # TAB 5 MG (savg) <sup>now</sup><br>$\Box$            | Eugistatum Erat 1 suoliausuau (Tuni Ex gril)                             | 15/07/25/3 | นท ทีเจนร์ เจ็ดปันผลทะพ์            |
| $8$ $\Box$<br>wealther dissipations symptoms (4701) (18.98.212).              |                                                                          |            |                                     |
| NSS (PUN) 5 ML<br>$\Box$<br>8                                                 | และจนกดใหม่ 35 และจากละมา (หรือเป็นหวัด)                                 | 07/05/2559 | SK ww seath nawhassans              |
| สัญหาแห่งที่เป็นและการเลยไว้(A)/มักญาอันทร์ ขึ้น1 (vww.<br>10<br>л            |                                                                          |            |                                     |
| ATENOLOL # TAB. 50 MGIPRENOLOL)<br>$\mathbb{I}$<br>⊓                          | จินประกานครึ่งสะ 1 เมื่อถึงสะ 1 ครึ่ง หลังอาหารเข้าไ                     | 00/04/2559 | seaward elimination                 |
| п<br>SENDKOT TAB<br>12                                                        | จันประชานครั้งสะ 2 เมื่อกันจะ 1 ครั้ง ก่อนนอน)                           | 14/12/2558 | น มู กริมต์รักน์ เรื่องแสรม์        |
| 13<br>MILK: OF MAGNESIA . 240 MLIEMULAX M.O.M.)<br>п                          | รินประทานหรือสะ 30 ซึ่งให้และ 1 หรือ ก่อนระอนไ                           | 04/12/2558 | www.vins.arranged                   |
| CEPHALEXIN CAP, 500 MG ISIALEXINI<br>п<br>14                                  | จินประทานครั้งสะ 1 เมื่อให้อนอาหารเจ้า กล่างวัน เม็น และก่อนพอฟไ         | 30/10/2558 | รต.นพ.วรระท์ คลิษภ์ละรถกร           |
| MH avenue Trafia in 19/13/2010/0<br>15<br>n                                   |                                                                          |            |                                     |
| CARVEDILOL TAB. 25 MG (CARATEN)<br>16<br>$\Box$                               | จินประทานกรีเละ 1/2163ง) เมื่อถึงเละ 2 กรีง หลังอาหารเอ้า เอ็นไ          | 19/09/2559 |                                     |
| FURDSEMIDE # TAB. 40MG/FURETICL<br>17<br>п                                    | จีนประทานครั้งสะ 1/2 (ครึ่ง) เมื่อถึงสะ 2 ครั้ง หรืออาหารเข้าและกราชวัน) | 19/08/2559 |                                     |
| п<br>KEL ELDIR KOML<br>18                                                     | World Water and inversional                                              | 19/08/2559 |                                     |
| OMEPRAZOLE CAP 20 MG/MRACIDI<br>19<br>п                                       | จันบรรมานครั้งสุร 1 เมื่อกันละ 1 ครั้ง ก่อนอาหารเจ้า 30 นาคิโ            | 19/09/2559 |                                     |
| ORFARIN # TAB. 3 MG.(As) --<br>20<br>п                                        | จิบประทานครั้งจะ 1/2 (ครั้ง) เมื่อได้อนนอน เว็บเจาร์ และ อาทิตย์!        | 19/08/2559 |                                     |
| OREARIN # TAB 5 MG (www.Prm)<br>21<br>п                                       | tudtemweless Luighbaussa (funktis gold                                   | 19/08/2559 |                                     |
| COMBIZYME TAB.<br>22<br>$\Box$                                                | จินประชาน 1 เมื่อ วันละ 3 ครั้ง หลังจากว่า เข้า กลางวัน เมิน             | 19/08/2559 |                                     |

รูปที่ 2 ตัวอยางการแสดงผลรายการยาเรียงเปนลําดับตามวันที่และแยกตามคลินิก

2. การสร้างใบ Medication reconciliation (MR Form) สามารถสร้างได้จาก "รายการยาอัตโนมัติ" เทานั้น (ดังรูปที่ 3)

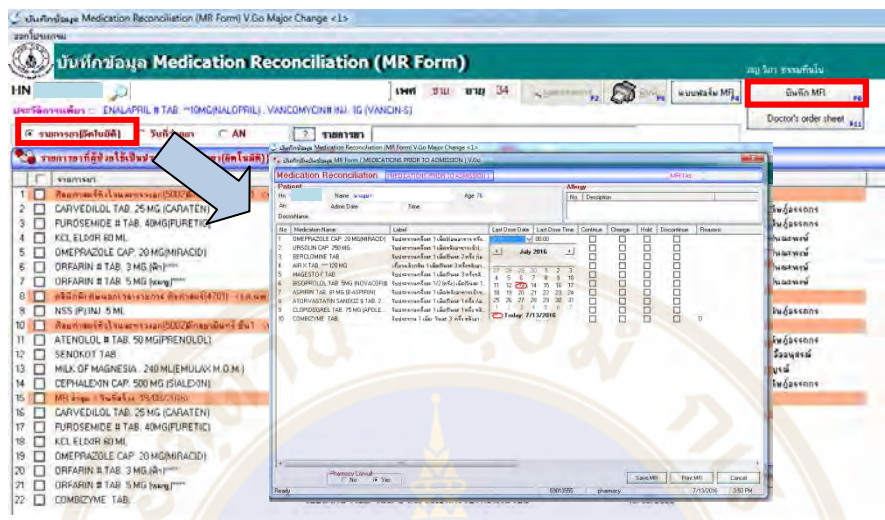

รูปที่ 3 ตัวอยางหนาตางโปรแกรมใชสรางใบ MR Form

3. โปรแกรม<mark>ส</mark>ามารถสร้<mark>า</mark>งใบ Doctor's <mark>order sheet ได้ โ</mark>ดยดึงข้อมูลจากรายการยาที่<mark>ส</mark>ร้างในใบ MR (ดังรูปที่ 4 และ 5)

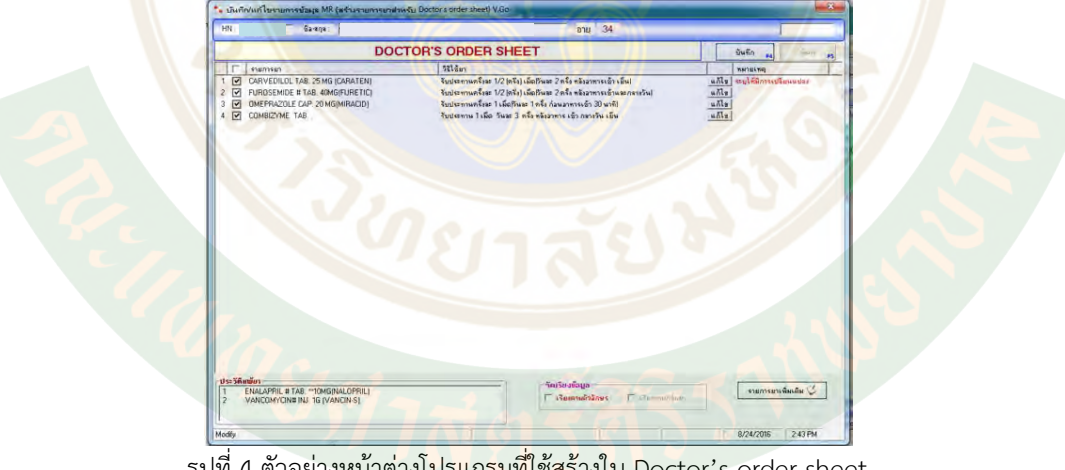

รูปที่ 4 ตัวอยางหนาตางโปรแกรมที่ใชสรางใบ Doctor's order sheet

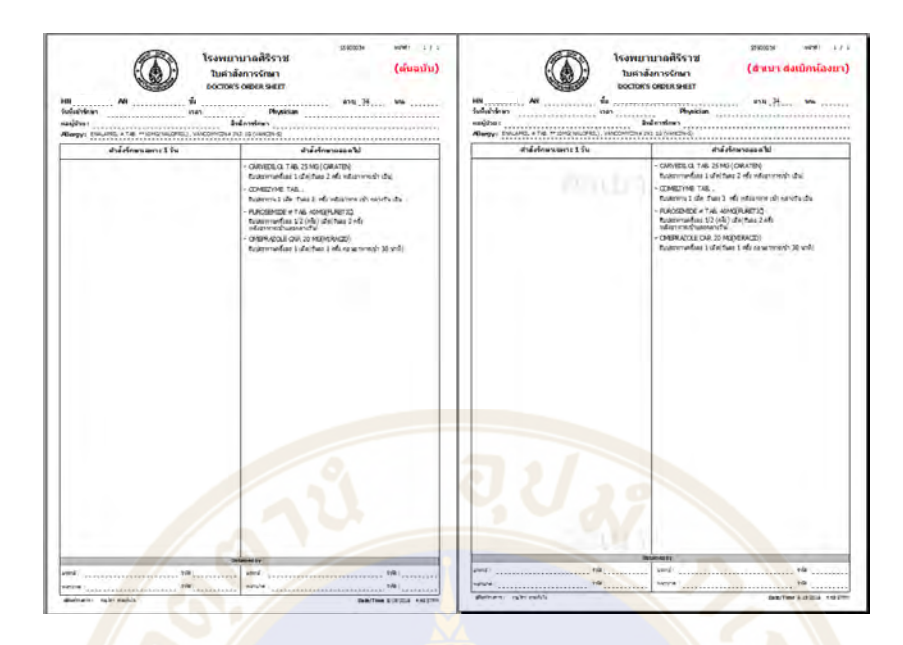

รูปที่ 5 ใบ Doctor's order sheet ที่สรางจากโปรแกรม มีตนฉบับและสําเนา

ี่ 4. การแส<mark>ด</mark>งข้อมูลใน<mark>ส่</mark>วนของประเภท<mark>วันที่จ่ายยาจะแบ่</mark>งเป็น 6 ส่วน

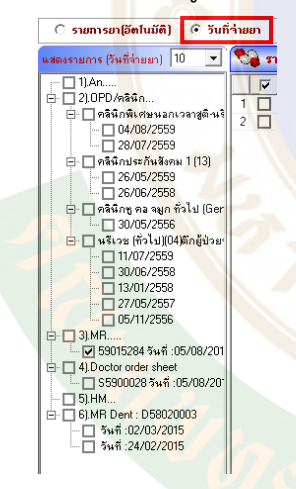

- 1. ประวัติการรับยาผูปวยใน (เรียงตาม AN)
- 2. ประวัติรับยาผูปวยนอกแยกตามคลินิก
- 3. ข้อมูล MR ล่าสุด
- 4. ขอมูล Doctor's order sheet
- 5. ขอมูลรายการยากลับบาน (สรางจากโปรแกรม UR ward)
- 6. ขอมูล MR ของทันตกรรม
- 5. ลดจำนวนการใส่ password เหลือเพียง 3 ตำแหน่ง ได้แก่
	- a) ขั้นตอนเข้าเมนู บันทึก MR Form
	- b) ขั้นตอนการบันทึกขอมูล Save MR
	- c) ขั้นตอนการบันทึกขอมูล Doctor's order sheet

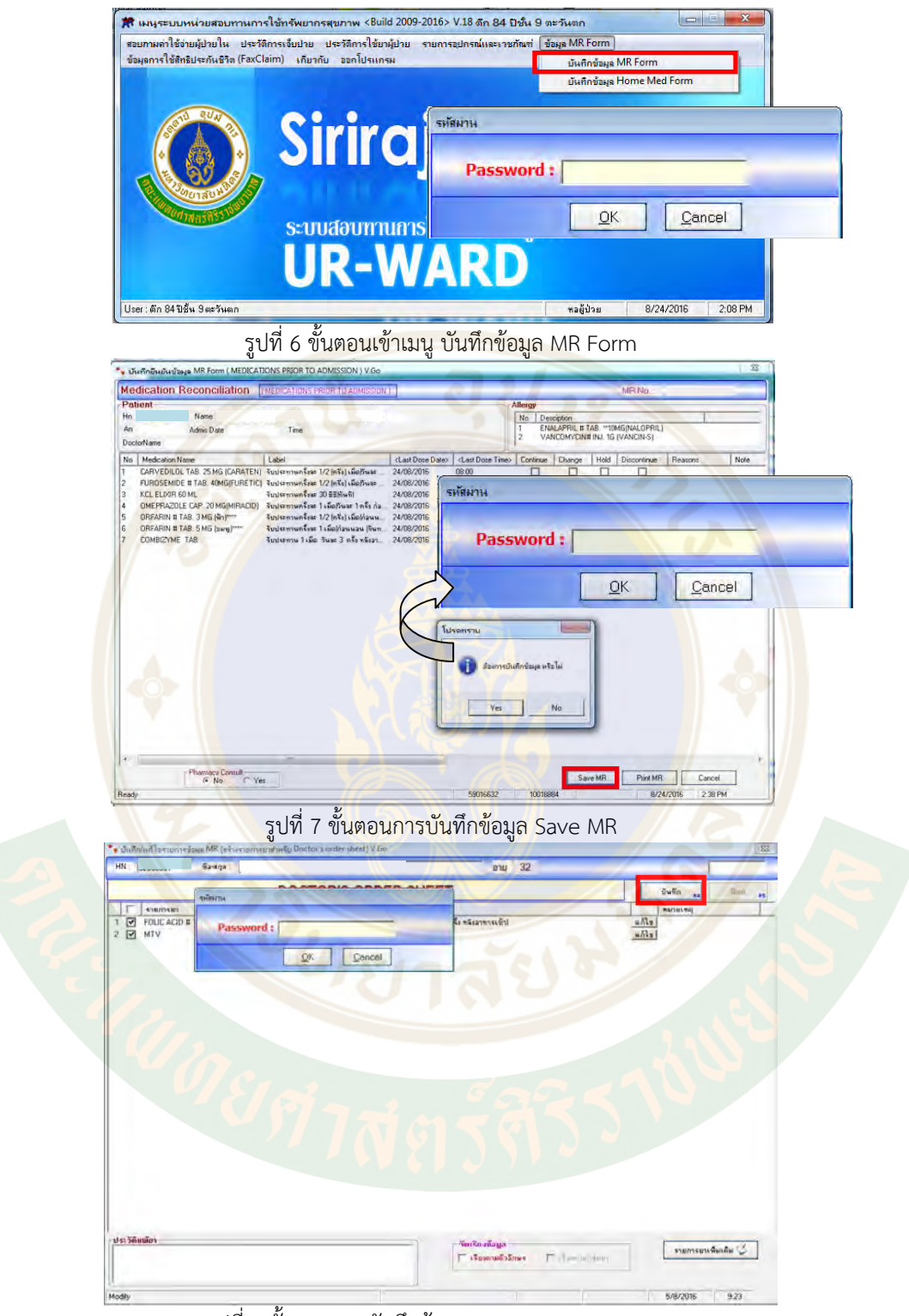

รูปที่ 8 ขั้นตอนการบันทึกขอมูล Doctor's order sheet

## *Part 2: แนะนําโปรแกรมและลักษณะทั่วไปของโปรแกรม*

โปรแกรม UR-Ward เปนโปรแกรมที่ชวยในการสืบคนรายการยายอนหลังของผูปวยที่ไดรับจาก โรงพยาบาลศิริราชโดยอ้างอิงจากฐานข้อมูลการเบิกจ่ายยาผ่านห้องยาเป็นหลักโดยโปรแกรมจะอยู่บนหน้าจอ Desktop ของคอมพิวเตอรที่ไดดําเนินการขอติดตั้งโปรแกรม UR-Ward สามารถใชเปนเครื่องมือชวยในการ ทํา Medication Reconciliation (MR)

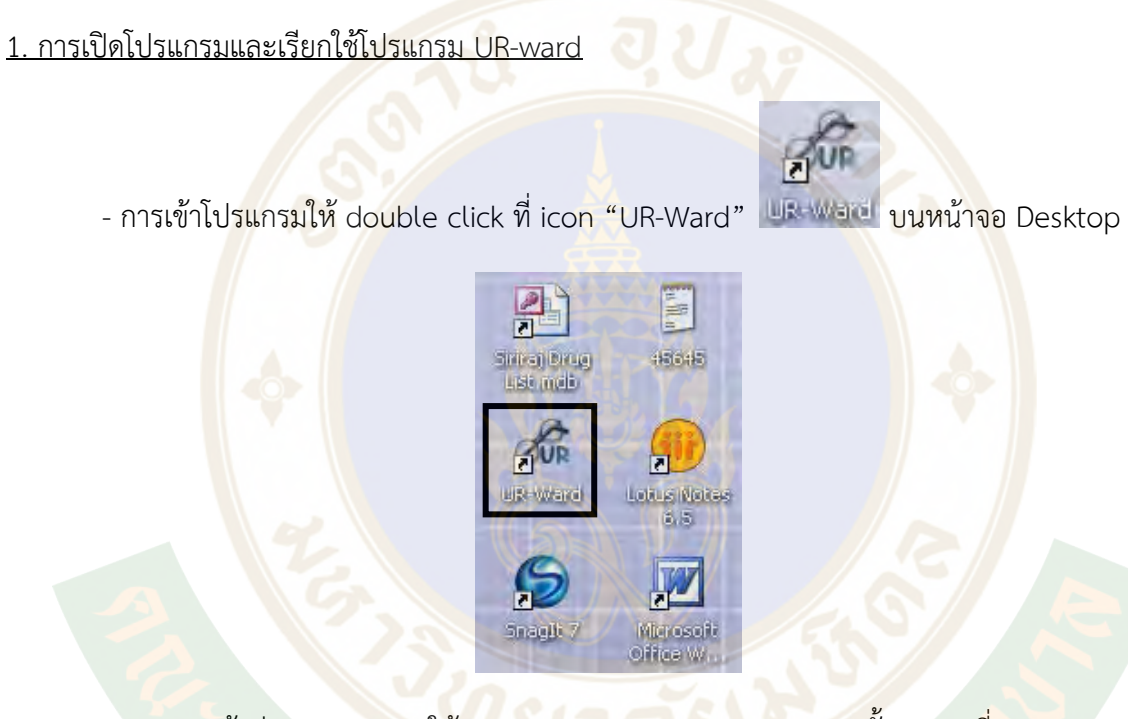

- ปรากฏหนาตาง "Log in" ใหกรอก User ID และ Password จากนั้น click ที่ "OK" (User ID และ Password เปนรหัสเดียวกัน)

หมายเหตุ : การเข้าโปรแกรมบนหอผู้ป่วยจะใช้ User ID และ Password คือ รหัสประจำหอผู้ป่วย ซึ่งเปนตัวเลข 3 หลัก

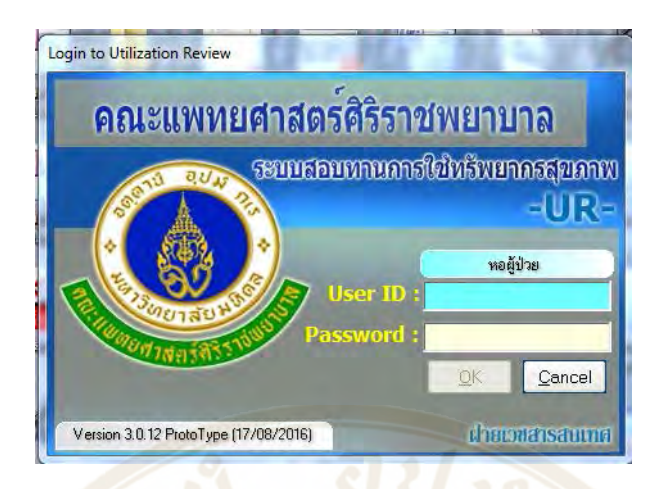

รูปที่ 9 หนาตาง Log in เพื่อเขาโปรแกรม UR-Ward

- จากนั้นจะปร<mark>าก</mark>ฏหน้าต่าง "<mark>เมนู</mark>ระบบหน่ว<mark>ย</mark>สอบทานการใช้ทรัพยากรสุขภาพ"

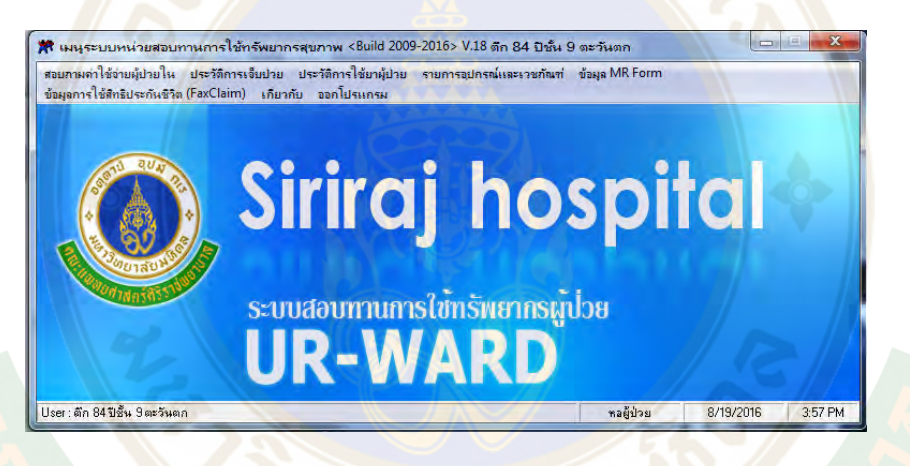

รูปที่ 10 หนาตาง "เมนูระบบหนวยสอบทานการใชทรัพยากรสุขภาพ"

ี่ ซึ่งจะแบ่งส่วน<mark>ของโปรแกรม</mark>เป็น แถบการใช้งานต่างๆดังนี้

- 1. ประวัติการใช้ยาผู้<mark>ป่วย</mark>
- 2. ข้อมูล MR Form ซึ่งแบ่งออกเป็น
	- บันทึกขอมูล MR Form
	- บันทึกขอมูล Home Med (HM) Form

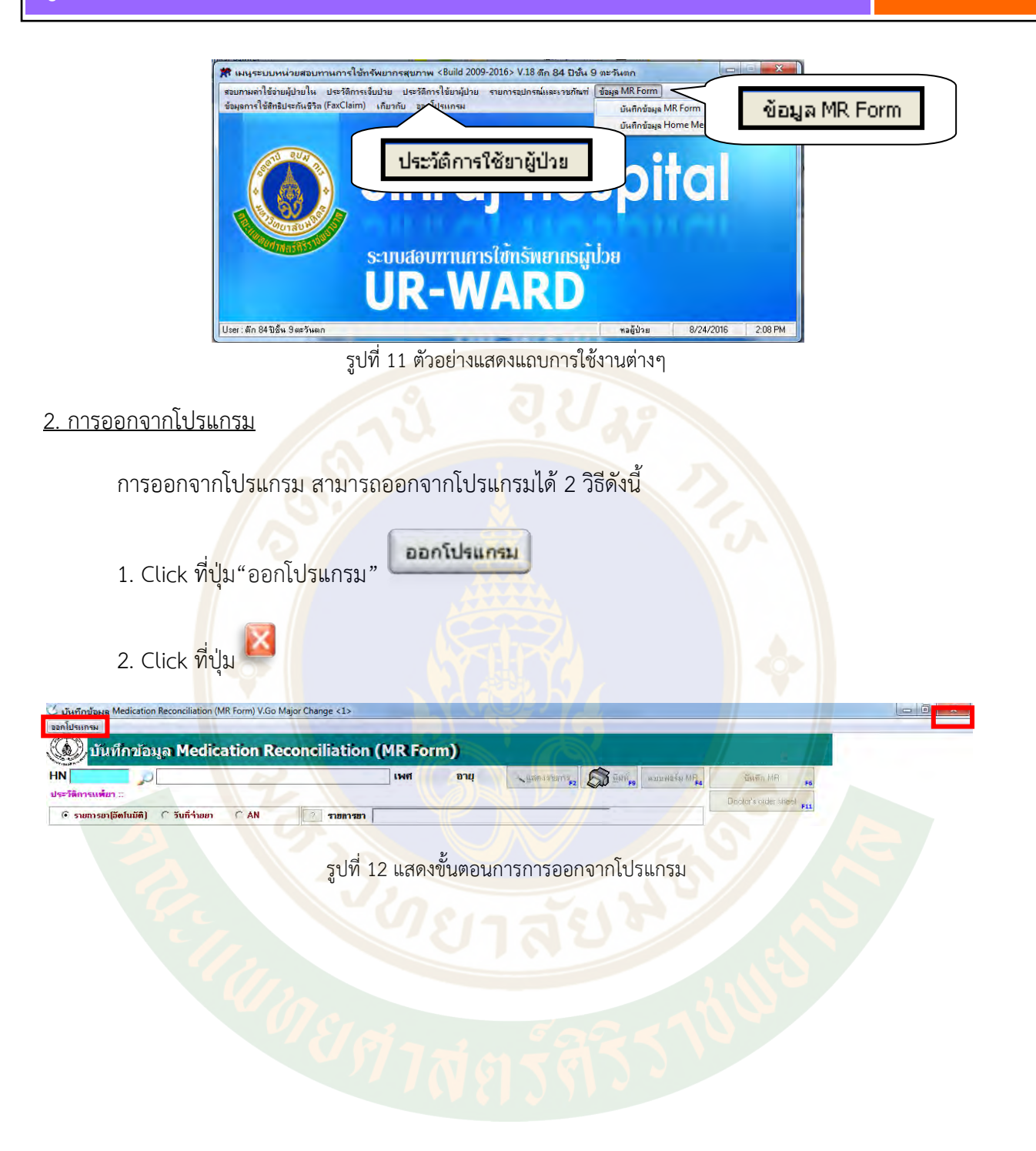

## *Part 3: การสรางและบันทึกขอมูลยาลงใน MR Form*

### **การสราง MR Form จากรายการยาอัตโนมัติ**

หลังจากที่ทําการซักประวัติการใชยาของผูปวยทานสามารถนํารายการยาทั้งหมดที่ซักประวัติไดบันทึก ลงในระบบ เพื่อเปนฐานขอมูลเรื่องยาของผูปวยโดยประวัติการรับยาของผูปวย แบงเปน 2 ประเภท คือ

1. ผูปวยรับยาประจําที่โรงพยาบาลศิริราช

ผู้ป่วยกลุ่มนี้จะมีข้อมูลรายการยาที่เบิกจากห้องยาอยู่ในโปรแกรม UR ward แล้ว โดย โปรแกรมจะแสดงรายการยาอัตโนมัติขึ้นมาให้ ท่า<mark>นสา</mark>มารถเลือกรายการยาที่ผู้ป่วยได้รับ จากโรงพยาบาลศิริราช ตามคลินิกที่ผูปวยมารับการรักษาทั้งหมดและทําการสราง/บันทึก ี ข้อมูลลงใน MR Form ได้ ตามรายล<mark>ะ</mark>เอียดในหัวข้อ "การสร้างใบ MR Form หน้า...9...."

- 2. ผู้ป่วยรับยาประจ<mark>ำจา</mark>กสถานพยาบาลอื่น ๆ
- 3. ผู้ป่วยกลุ่มนี้จะไม่มีข้อมูลรายการยาอยู่ในระบบ ท่านสามารถบันทึกรายการยา <mark>วิ</mark>ธีใช้ และ ี แหล<mark>่งที่มาข</mark>องข้<mark>อ</mark>มูลลงในระบบได<mark>้ ตามรายละเอียดในหั</mark>วข้อ "การบั<mark>น</mark>ทึกรายการยานอก โรงพยาบาล หน้า....11...."

แหล่งข้อมู<mark>ลร</mark>ายการยา<mark>สำหรับการสร้าง MR Form</mark>

- 1. รายการยาจาก OPD Clinic ที่ไดรับจากโรงพยาบาลศิริราช
- 2. รายการยาที่ไดรับจากนอกโรงพยาบาล (บันทึกเพิ่มเติม)
- 3. รายการยาจาก MR Form ที่สรางและบันทึกจากโปรแกรม UR ward
- 4. รายการยา Home medication ล่าสุด ที่เบิกจากหอผู้ป่วย

1. ขั้นตอนการสราง MR Form

เลือกที่ "ขอมูล MR Form" จากนั้นเลือก "บันทึกขอมูล MR Form"

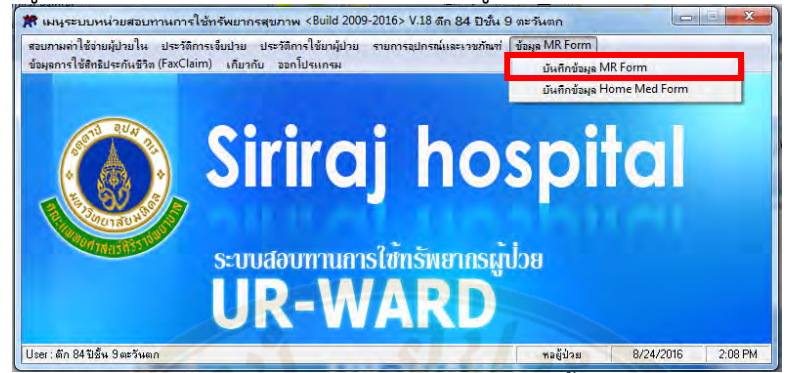

รูปที่ 13 แสดงการเลือกเมนู บันทึกขอมูล MR Form เพื่อเขาสูขั้นตอนการสราง MR Form

- จะปรากฎหน้าต่างให้ใส่รหัสผ่าน (ใช้รหัสผ่า<mark>น</mark>เป็นรหัส SAP 8 หลัก)

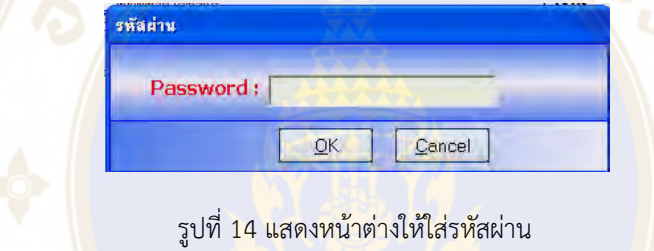

- จะปรากฏหน้าต่าง "บันทึกข้อมูล Medication Reconciliation (MR Form)"

- ในการบันทึกขอมูล Medication Reconciliation ของผูปวย สามารถทําไดโดยการ**ระบุ HN ของ**

**ผู้ป่วยที่ต้องการบันทึกข้อมูล แล้วกด enter** หน้าจอจะแสดงข้อมูลรายการยาอัตโนมัติของผู้ป่วย ดังรูป

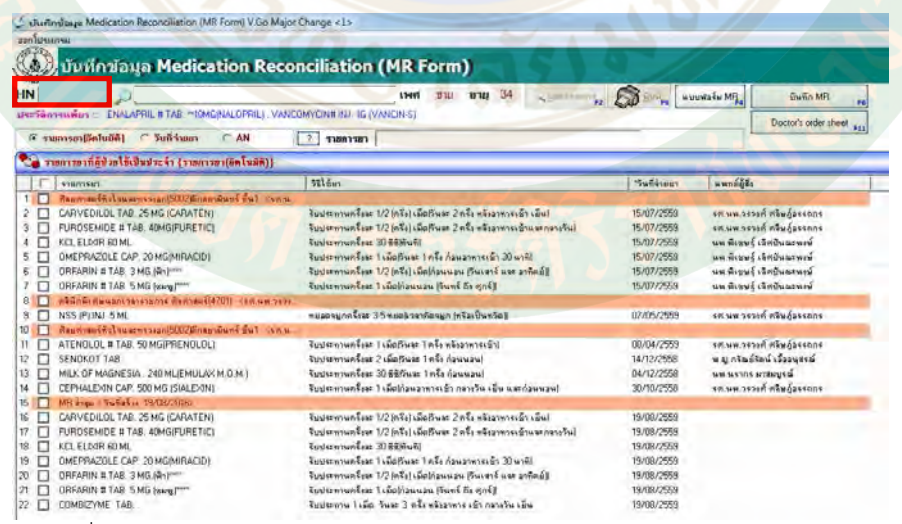

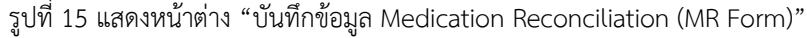

**โปรแกรมจะเลือกแสดงขอมูลเปน รายการยา (อัตโนมัติ)** โดยมีเงื่อนไขการแสดงรายการยา ดังนี้

- a. ดึงรายการยา 12 เดือนย้อนหลัง และเป็นรายการยาผู้ป่วยนอกจากทุกคลินิก
- b. ดึงรายการยา Home medication ลาสุด ที่เบิกจากหอผูปวย

c. ดึงรายการยาจาก ขอมูล MR ลาสุด

d. กรณีรายการยาที่ชื่อยาและวิธีใช้ยาเหมือนกันจะตัดที่ซ้ำกันออก

การแสดงผลเรียงเปนลําดับ ดังนี้

- $\bullet$  แสดงข้อมูลเรียงตามวันที่ใหม่ล่าสุด อยู่ด้านบน
- แสดงขอมูลแยกตามประเภทคลินิก

### **1.1 การเลือกรายการยา**

 $\blacktriangleright$  เลือกรายการยาที่ต้องการ โดยสามารถเลือกรายการยาทั้งหมดของแต่ละคลินิก

- โดย click √ ในชอง ☐ หนาชื่อคลินิก ในแถบสีสมที่แสดงชื่อประเภทคลินิก
- หรือเลือกรายการยาแตละตัวได โดย click √ ในชอง ☐ หนารายการยานั้นๆ

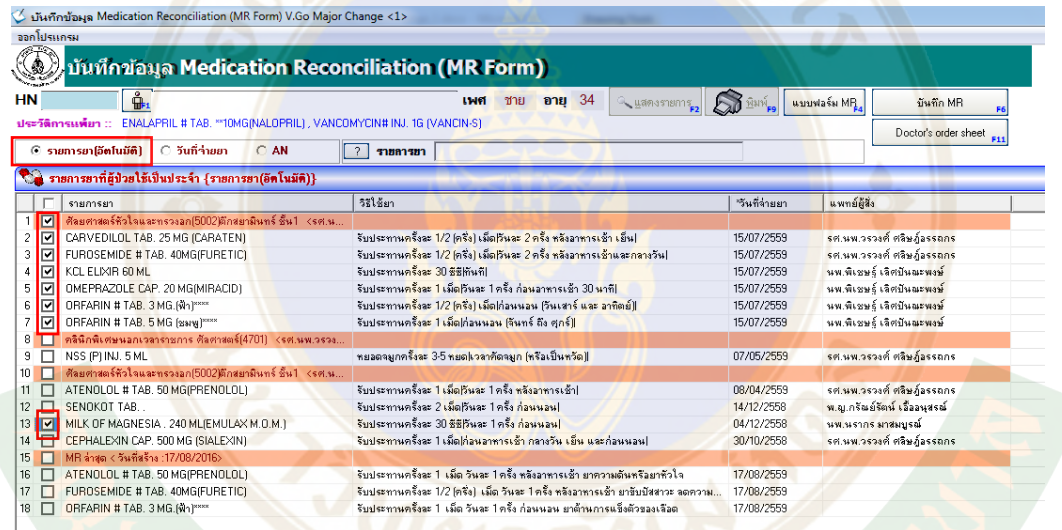

รูปที่ 16 แสดงตัวอยางการเลือกรายการยาที่ตองการ

### **1.2 การบันทึกรายการยานอกโรงพยาบาล**

 $>$  เลือกปุ่ม ∴พี่มรายการ ที่แถบ รายการยาอื่นๆ หรือการใช้ยานอก รพ. จะปรากฏ หนาตางใหบันทึกรายการยาเพิ่มเติม

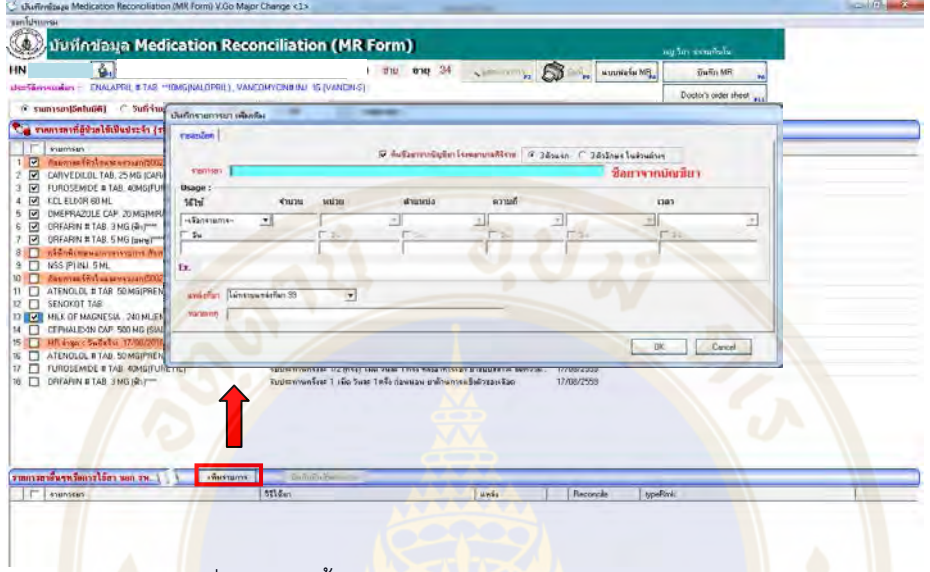

้<mark>รูป</mark>ที่ 17 แสดงขั้นต<mark>อนการบันทึกรายการ</mark>ยานอกโรงพยาบา<mark>ล</mark>

 $\blacktriangleright$  จะสามารถพิมพ์รายการยาเพิ่มเติมโดยเลือกชื่อยาจากฐานข้อมูลได้ โดยโปร<mark>แ</mark>กรมจะเลือกให้ คนชื่อยาจากบัญชียาโรงพยาบาลศิริราช เปนตั้งตน (ซึ่งสามารถเลือกออกได)

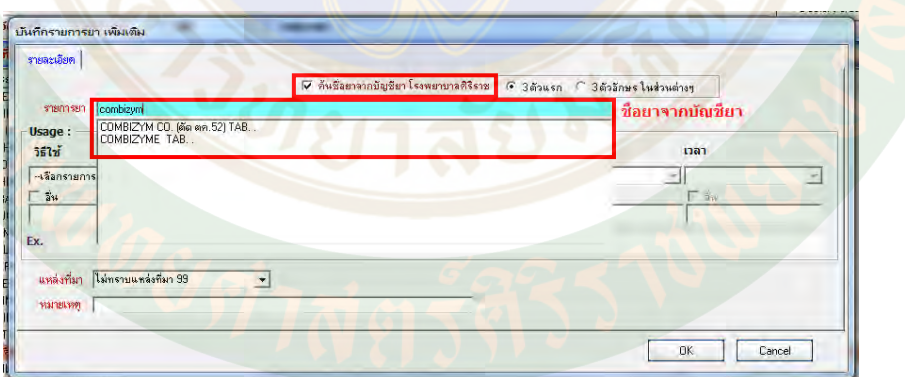

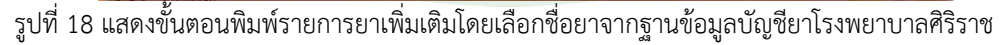

 $\blacktriangleright$  หรือ สามารถบันทึกรายการยาเพิ่มเติม โดยพิมพ์ชื่อยาแบบ free text แต่ต้องนำเครื่องหมาย  $√$  ในช่อง  $\Box$  "ค้นชื่อยาจากบัญชียารพ.ศิริราช" ออกก่อน จึงสามารถพิมพ์ free text ได้

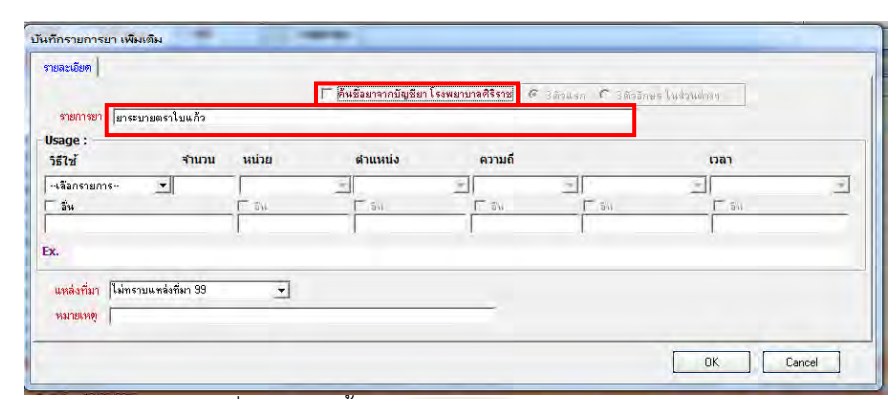

รูปที่ 19 แสดงขั้นตอนพิมพรายการยาแบบ free text

 $\blacktriangleright$  เมื่อได้ชื่อรายการยา ก็บันทึกวิธีใช้ยา และแหล่งที่มา ให้ครบถ้วน จากนั้นกดปุ่ม OK จะปรากฏหน้าต่างแจ้งว<mark>่าบันทึกข้อมูลรายการยานอกร</mark>พ. เรียบร้อยแล้ว จากนั้นกดปุ่ม OK<br>« บันทึกข้อมูล Medication Reconditation (MR Form) v.Go Major Change <1>

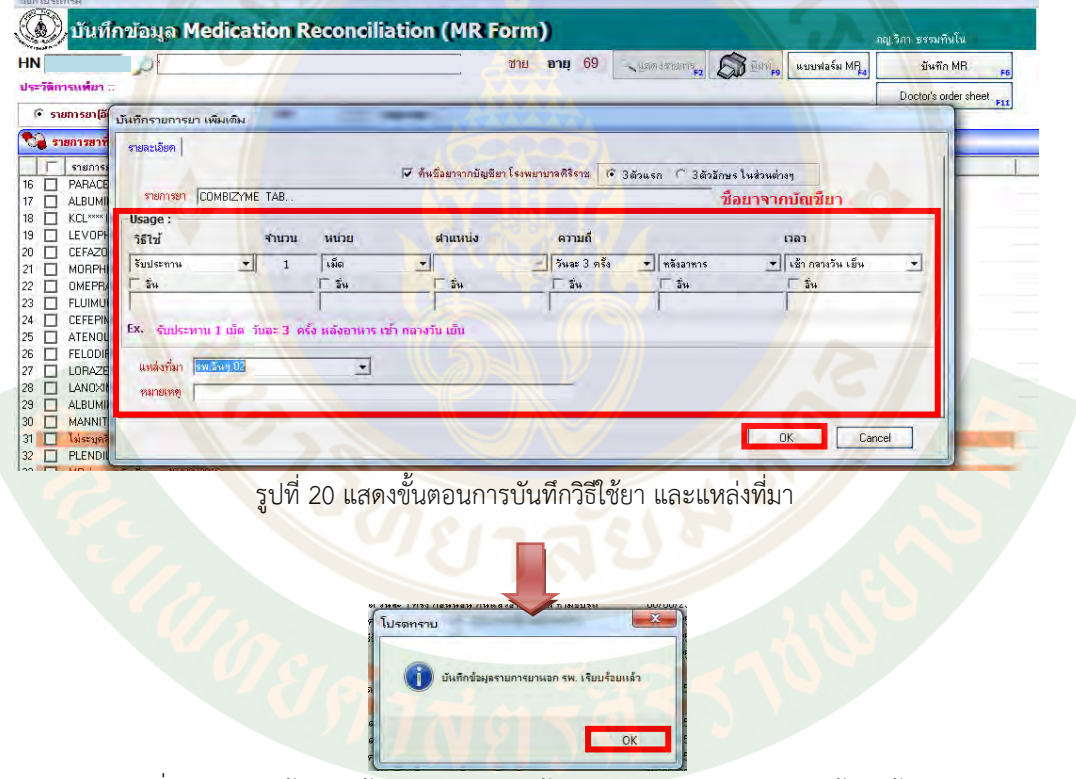

รูปที่ 21 แสดงหนาตางแจงสถานะ "บันทึกขอมูลรายการยานอกรพ. เรียบรอยแลว"

|  |  | - รายการยาทิบันทิกเพิ่มเติมจะปรากฏในส่วนของรายการยาอินๆ หรือการใช้ยานอก รพ. |  |
|--|--|-----------------------------------------------------------------------------|--|
|  |  |                                                                             |  |

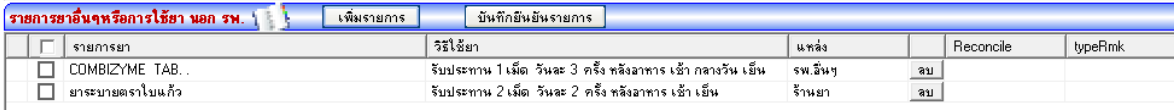

รูปที่ 22 แสดงรายการยาที่บันทึกเพิ่มเติม

#### **1.3 การลบรายการยา**

การลบรายการยาที่บันทึกเพิ่มเติมในสวนของรายการยาอื่นๆ หรือการใชยานอก รพ.

- ให click ที่ปุม **ลบ** หลังรายการยา (โดยเลือกลบทีละรายการ)
	- จากนั้นจะปรากฏหนาตางใหยืนยันการลบขอมูล เลือก Yes

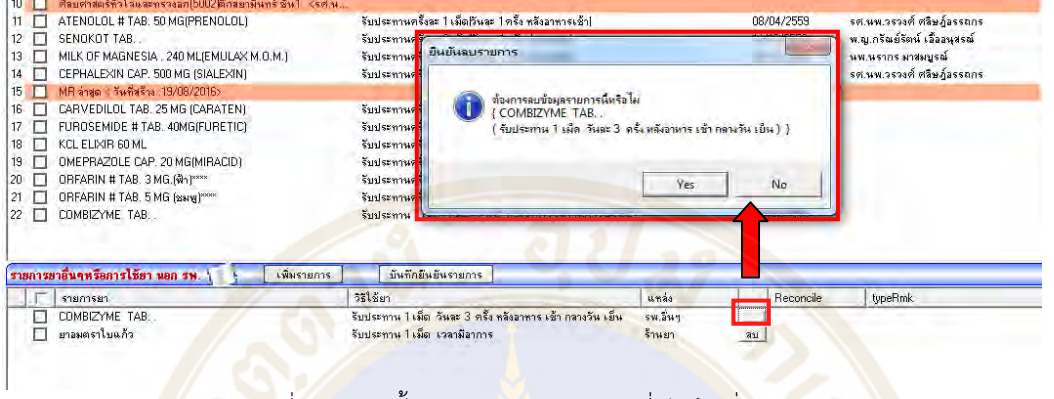

รูปที่ 23 แสดงขั้นตอนการลบรายการยาที่บันทึกเพิ่มเติม

### **1.4 การบันทึก MR Form**

- เมื่อเลือกรายการยาที่ต้องการเรียบร้อย
- กดปุ่มบั<mark>น</mark>ทึก MR <mark>รั<sup>นทึก MR</sup> 5 ปี 15 ปี 14 ปี 14 ปี 14 ปี 14 ปี 14 ปี 14 ปี 14 ปี 14 ปี 14 ปี 14 ปี 14 ปี 14 ปี 14 ปี 14 ปี 14 ปี 14 ปี 14 ปี 14 ปี 14 ปี 14 ปี 14 ปี 14 ปี 14 ปี 14 ปี 14 ปี 14 ปี 14 ปี 14 ปี 14 ปี 14 </mark>
- จะปรากฏหน้าต่าง <mark>"</mark>ต้องการบันทึก<mark>รายการ MR หรือไม่" หากต้องการยืนยัน ให้กด</mark> Yes

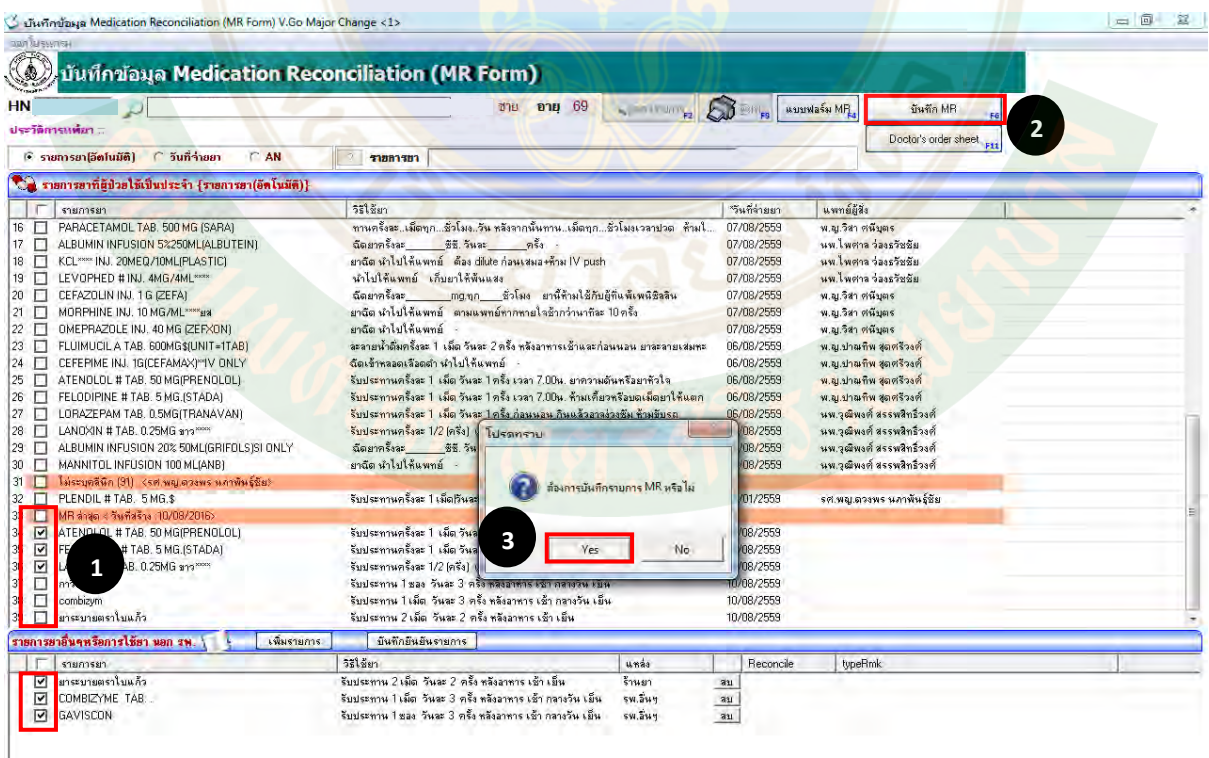

รูปที่ 24 แสดงขั้นตอนการบันทึก MR Form

 $\triangleright$  จากนั้นจะแสดงหน้าต่าง "บันทึกยืนยันข้อมูล MR Form" (รายการยาที่บันทึกใน MR Form จะแสดงในหนาตางนี้)

|                                                                                                  | • เว้นทักมินยันข้อมุล MR Form ( MEDICATIONS PRIOR TO ADMISSION ) V.Go                                                                                                    |                                                                                                    |                               |                                                             |                                       |             |             |                                                                      |                                | $\mathbf{x}$ |
|--------------------------------------------------------------------------------------------------|----------------------------------------------------------------------------------------------------|----------------------------------------------------------------------------------------------------|-------------------------------|-------------------------------------------------------------|---------------------------------------|-------------|-------------|----------------------------------------------------------------------|--------------------------------|--------------|
|                                                                                                  | Medication Reconciliation [MEDICATIONS PRIOR TO ADMISSION]]                                                                                                    |                                                                                                    |                               |                                                             |                                       |             |             | MR No.                                                               |                                |              |
| Hn.<br>An                                                                                        | Patient<br>Name -<br>Admis Date<br>DoctorName                                                                                                    | Time                                                                                                    |                               |                                                             | Allergy<br>No.<br>1<br>$\overline{2}$ | Desciption  |             | ENALAPRIL # TAB. ** 10MG(NALOPRIL)<br>VANCOMYCIN# INJ. 1G (VANCIN-S) |                                |              |
| No                                                                                               | Medication Name                                                                                                    | Label                                                                                                    | <last date="" dose=""></last> | <last dose="" time=""></last>                               | Continue                              | Change      | Hold        | Discontinue                                                          | Reasons                        | Note         |
| 1<br>$\overline{c}$<br>$\overline{3}$<br>$\overline{4}$<br>5<br>$\overline{6}$<br>$\overline{z}$ | CARVEDILOL TAB. 25 MG (CARATEN) จับประทานครั้งละ 1/2 (ครึ่ง) เม็ดเว็นละ<br>FUROSEMIDE # TAB: 40MG(FURETIC) รับประทานครั้งละ 1/2 (ครึ่ง) เม็ดเว็นละ<br>KCL ELIXIR 60 ML<br>OMEPRAZOLE CAP. 20 MG(MIRACID)<br>ORFARIN # TAB. 3 MG.(@1)****<br>ORFARIN # TAB. 5 MG (SSVN) <sup>10000</sup><br>COMBIZYME TAB. | รับประทานครั้งละ 30 ซีซีทันที <br>รีบประทานครั้งละ 1 เม็ดกันละ 1 ครั้ง ก่อ<br>รับประทานครั้งละ 1/2 (ครึ่ง) เม็ด ก่อนน<br>รีบประทานครั้งละ 1 เม็ด ก่อนนอน (จีนท<br>รีบประทาน 1 เม็ด วันละ 3 ครั้ง หลังลา | 11<br>11<br>$\prime\prime$    | 00:00<br>00:00<br>00:00<br>00:00<br>00:00<br>00:00<br>00:00 | □<br>000000                           | □<br>000000 | □<br>100000 | □<br>100000                                                          |                                |              |
| Ready                                                                                            | Pharmacy Consult<br>$\subset$ No.<br>$\Gamma$ Yes                                                                                                    | 111                                                                                                    |                               | 59016632                                                    | 10018884                              |             | Save MR     | Print MB                                                             | Cancel<br>8/24/2016<br>2:32 PM |              |

้ รูปที่ 25 แสดงหน้<mark>าต่าง "บันทึกยืนยันข</mark>้อมูล MR Form"

### **1.5 การลงขอมูลในสวน Last dose Date/ Time และ Pharmacy consult**

*การระบุวันสุดทายที่ผูปวยรับประทานยา (Last dose Date)*

โดยในการระบุวันสุดท้ายที่ผู้ป่วยรับประทานยา (Last Dose Date) สามารถทำได้ ดังนี้

<mark>- Click ที่ปุ่มลูกศร ในช่อง Last Dose Date จะป</mark>รากฏปฏิทินขึ้นมา ให้ click เลือ<mark>กวันที่</mark>ที่ ี ต้องการ (ถ้าผู้ป่วยรับประทานยาครั้งสุดท้ายวันนี้ สามารถเลือกที่ Today ตรงส่วนด้านล่างสุด ของปฏิทิน)

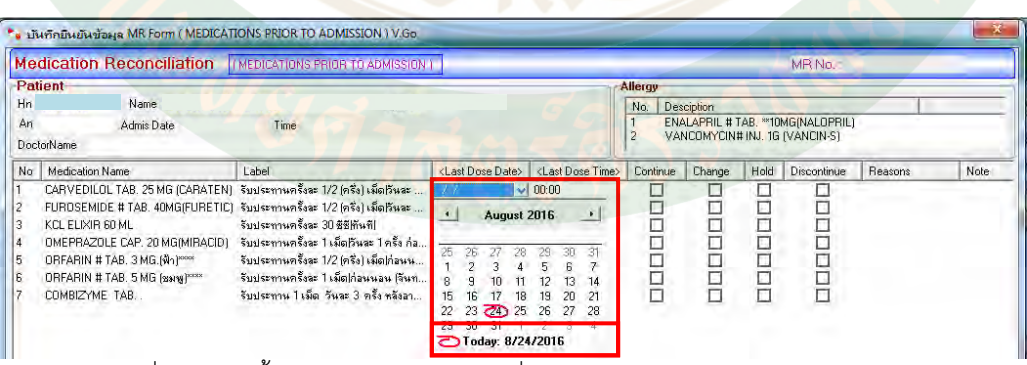

รูปที่ 26 แสดงขั้นตอนการระบุวันสุดทายที่ผูปวยรับประทานยา (Last Dose Date)

*การระบุเวลาลาสุดที่ผูปวยรับประทานยา (Last dose Time)*

- สามารถทําไดโดย double click ที่ชอง Last Dose Time จากนั้น ระบุเวลาสุดทายที่ผูปวย รับประทานยา แล้วกด enter เพื่อทำการบันทึกข้อมูล (หลังกด enter จะเลื่อนบรรทัดถัดไป อัตโนมัติ)

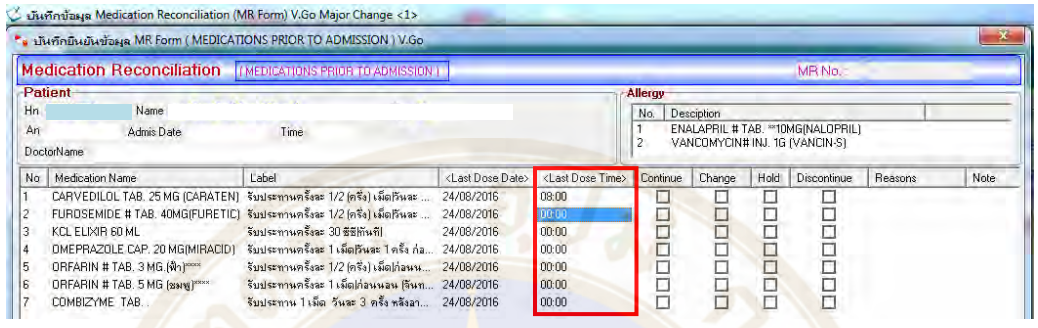

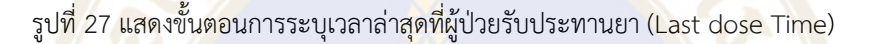

### *การระบุแหลงที่รับยาเพิ่มเติมในชอง Note*

- หลังรายการยาจะมี<mark>ช่</mark>อง Note สามารถ double click เพื่อพิมพ์รายละเอียดเพิ่มเติมได้ เช่น แหล่ง ี่ ที่ผู้ป่วยรับยา เมื่อพิ<mark>มพ์</mark>เสร็จให้ กด e<mark>nter เพื่อทำการบั</mark>นทึกข้อมูล (ข้อมูลในส่วนนี้จ<mark>ะ</mark>แสดงในใบ MR Form ในบรรทัดตอจากวิธีใชยา)

|                                                                                                    | ้ะ บันทึกยืนยันข้อมุล MR Form (MEDICATIONS PRIOR TO ADMISSION ) V.Go                                                                                                    |                                                    |                                                                                                    |                              |                                            |                              |                                                                       |         |                        |
|----------------------------------------------------------------------------------------------------|----------------------------------------------------------------------------------------------------|----------------------------------------------------|----------------------------------------------------------------------------------------------------|------------------------------|--------------------------------------------|------------------------------|-----------------------------------------------------------------------|---------|------------------------|
| <b>Medication Reconciliation</b>                                                                                                    | <b>INEDICATIONS PRIOR TO ADMISSION IT:</b>                                                                                                    |                                                    |                                                                                                    |                              |                                            |                              |                                                                       | MR No.  |                        |
| Patient<br>Name<br>Hn<br>An<br><b>Admis Date</b><br>DoctorName                                                                                         | <b>Time</b>                                                                                                    |                                                    |                                                                                                    |                              | Allergy<br>No.<br>$\overline{2}$           | Description                  | ENALAPRIL # TAB, *** 10MG/NALOPRIL)<br>VANCOMYCIN# INJ. 1G [VANCIN-S] |         |                        |
| <b>edication Name</b><br><b>ELIXIR 60 ML</b><br>EPRAZOLE CAP, 20 MG/MIRACID)<br>FARIN # TAB. 3 MG.(@1) ****<br>FARIN # TAB. 5 MG [SSIN]<br>MBIZYME TAB | Label<br>RVEDILOL TAB. 25 MG (CARATEN) รับประทานครั้งละ 1/2 (ครึ่ง) เม็ด วันละ<br>POSEMIDE # TAB. 40MG(FURETIC) รับประทานครั้งละ 1/2 (ครึ่ง) เม็ดเว็นละ<br>รับประทานครั้งละ 30 ซีซีทันที <br>รับประทานครั้งละ 1 เม็ดกินละ 1 ครั้ง ก่อ<br>รับประทานครั้งละ 1/2 (ครึ่ง) เม็ด ก่อนน<br>รับประทานตรังละ 1 เม็ด ก่อนนอน (จีนท<br>รับประทาน 1 เม็ด วันละ 3 ครั้ง หลังอา | <last date="" dose=""><br/>11<br/>11<br/>11</last> | <last dose="" time=""><br/>00:00<br/>nn-nn<br/>00:00<br/>00:00<br/>00:00<br/>00:00<br/>00:00</last> | Continue<br>×<br>E<br>$\Box$ | Change<br>□<br>□<br>$\Box$                 | Hold<br>□<br>$\Box$<br>00000 | Discontinue<br>$\Box$<br>DODOO                                        | Reasons | Note<br>ริบสกกรพ.ยินธ์ |
| 6<br>7                                                                                                    | ORFARIN # TAB. 5 MG $(iii)$ ****<br>รับประทานครั้งละ 1 เม็ด ก่อนนอน (จันทร์ ถึง ศุกร์) <br>COMBIZYME TAB<br>รับประทาน 1 เม็ด วันละ 3 ครั้ง หลังอาหาร เข้า กลางวัน เย็น<br>แหล่งที่มา :รับยาจากรพ.รามา :                                                                                                    |                                                    |                                                                                                    |                              | 24/08/2016<br>08:00<br>24/08/2016<br>08:00 |                              |                                                                       |         |                        |

รูปที่ 28 แสดงขั้นตอนการระบุแหลงที่รับยาเพิ่มเติมในชอง Note

### *การระบุขอมูล สวน Pharmacy Consult*

ในกรณีที่ตองการสงปรึกษาเภสัช ในสวน Pharmacy Consult ใหระบุ Yes หากไมตองการสงปรึกษา เภสัชกรใหระบุ No

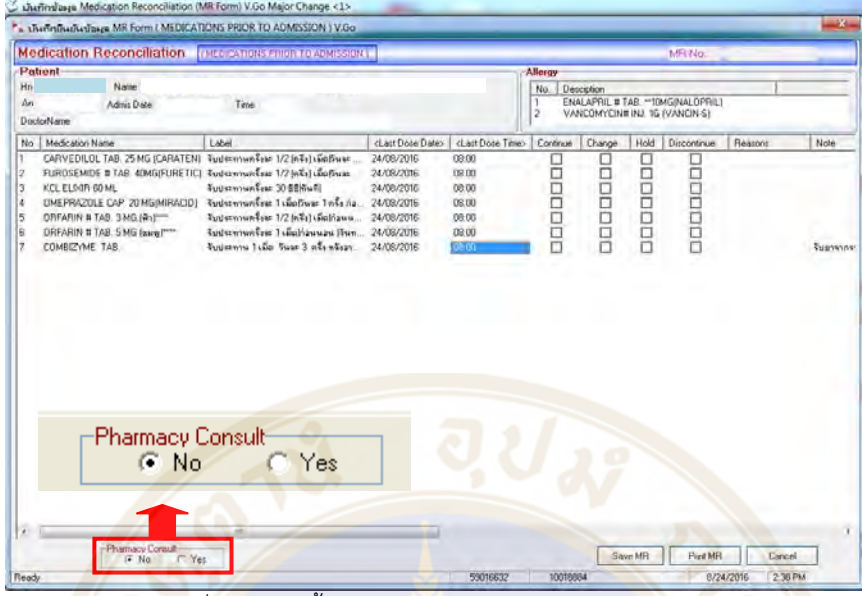

รูปที่ 29 แสดงขั้นตอนการระบุขอมูลในสวน Pharmacy Consult

หมายเหตุ : หากตองการลงขอมูลในสวน Reconcile ตอ (Continue, Change, Hold, Discontinue) ให้<mark>ท</mark>ำตามขั้นต<mark>อ</mark>นใน Part 4 กา<mark>รลงข้อมูล Reco</mark>nciliation (หน้าที่ 20)

- 2. <u>ขั้นตอนการบันทึก MR Form</u>
- เมื่อบันทึกข้อมูลครบถ้วนแล้ว ให้บันทึกใบ MR โดยให้ click ที่ Save MR

Save MR

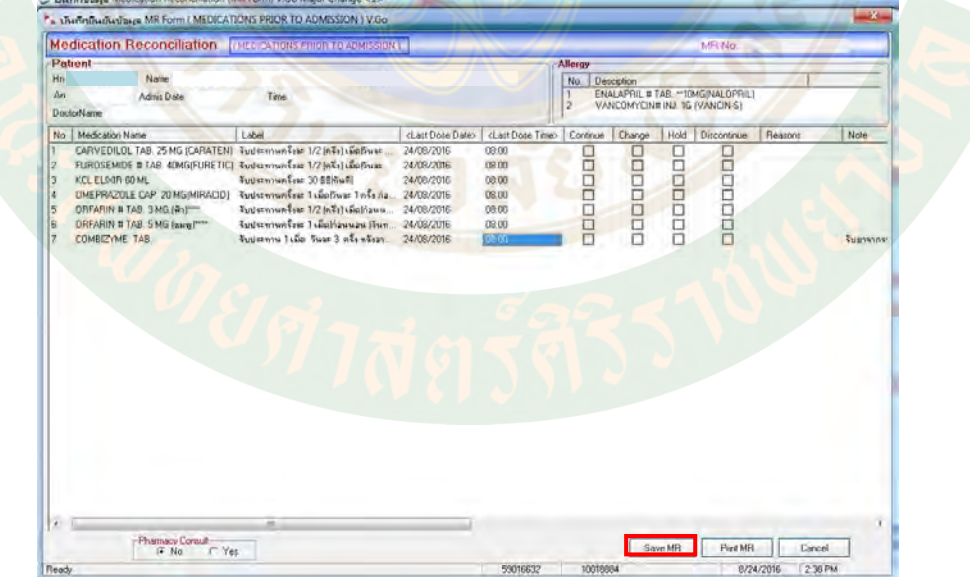

รูปที่ 30 แสดงขั้นตอนการบันทึกใบ MR

- ตอบ "Yes" เพื่อยืนยันการบันทึกขอมูล

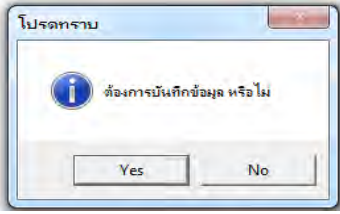

- จะปรากฏหนาตางใหใสรหัสผาน (ใชรหัสผานเปนรหัส SAP 8 หลัก) เพื่อยืนยันตัวบุคคลผูทําการ Reconcile แลว click OK

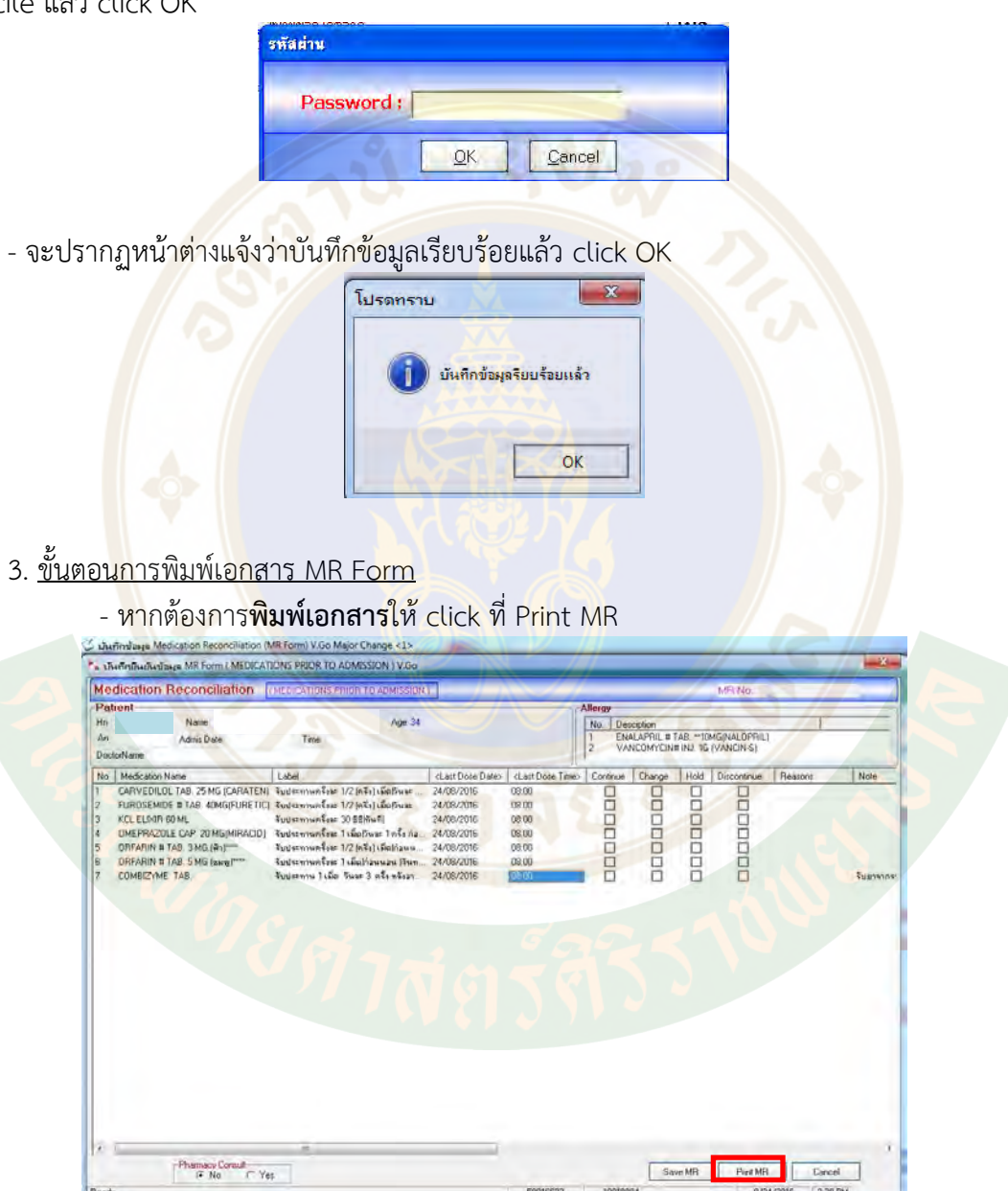

รูปที่ 31 แสดงขั้นตอนการสั่งพิมพใบ MR

- จากนั้นจะปรากฎหน้าจอ Print Preview โดยทุกครั้งที่ทำการบันทึกข้อมูล MR ระบบจะมี การออกหมายเลขใบ MR ซึ่งจะปรากฏอยูที่ดานบนของใบ MR

- หากต้องการพิมพ์ใบ MR ให้ click ที่ <mark>I ဆ</mark>ြားพื่อ print ใบ MR

**(กรณีที่แพทยยังไมได Reconcile จะไมมีขอมูลในสวน Reconcile ดานขวามือ พิมพออกมา)**

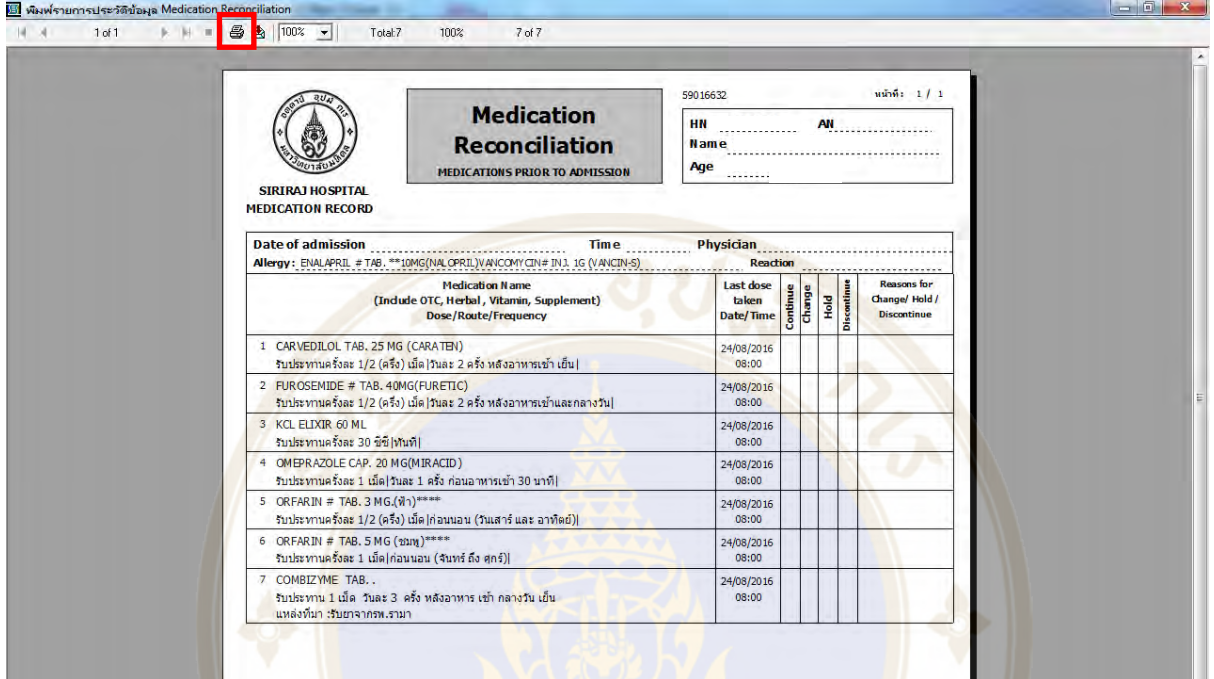

รูปที่ 3<mark>2 แสดงหน้าจ</mark>อ Print Preview

<mark>- โดยที่ส่วนล่างของใบ MR จะมีการระบุบุคคลผู้ทำ MR</mark> และผู้ที่ทำการสั่งพิมพ์ใบ MR

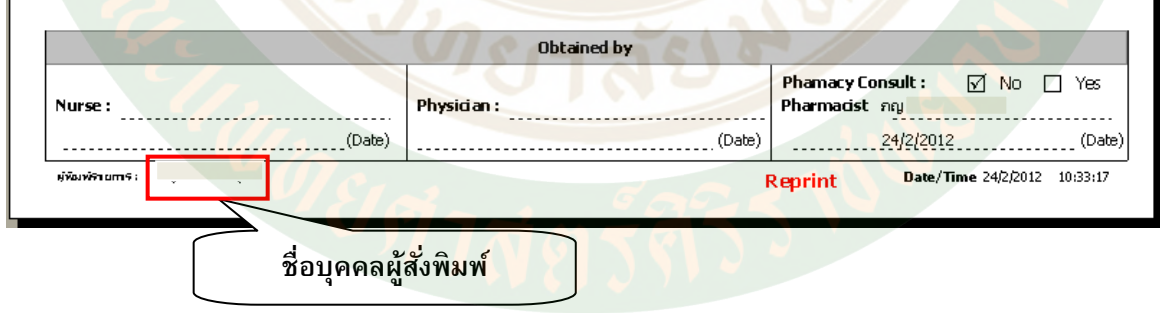

รูปที่ 33 แสดงรายละเอียดดานลางของใบ MR

ซึ่งเป็นส่วนที่ระบุผู้ท<sup>ั</sup>บทวนประวัติการใช้ยาของผู้ป่วย (พยาบาล แพทย์ และเภสัชกร)

 $\triangleright$  เมื่อปิดหน้าต่าง Medication Reconciliation จะกลับไปสู่หน้าต่างหลัก และข้อมูลรายการ ยาที่บันทึกในใบ MR Form จะแสดงผลอัตโนมัติในหัวขอวันที่จายยา

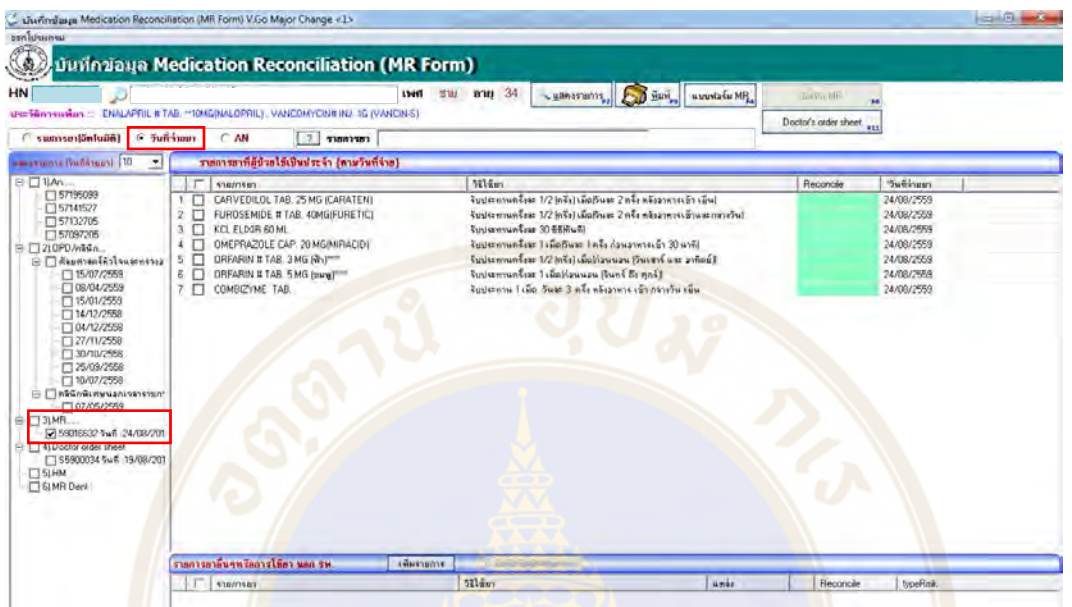

้<br>รูปที่ 34 แสดงหน้าต่าง "บัน<mark>ทึ</mark>กข้อมูล Medicat<mark>ion Reconciliation</mark> (MR Form)" รูปแ<mark>บ</mark>บแสดงผล<mark>ตา</mark>มวันที่จ่ายยา

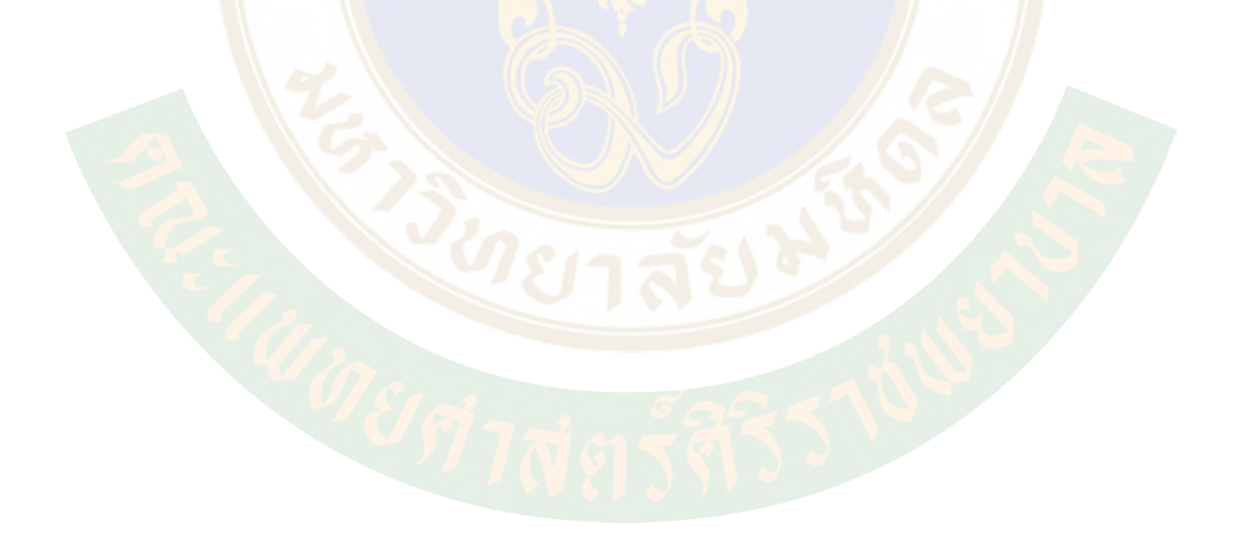

## *Part 4: การลงขอมูล <sup>16</sup>Reconciliation (ความตอเนื่องในการใชยา)*

การลงขอมูลสวน Reconciliation มี 2 กรณี

- $\triangleright$  กรณีแพทย์เป็นผู้สร้างใบ MR Form เอง
- $\triangleright$  กรณีแพทย์มาลงข้อมูลส่วน Reconciliation เพิ่มเติมจากใบ MR Form ที่มีผู้สร้างไว้แล้ว

ขอมูลรายการยาที่ลงขอมูลในสวน Reconcile จะมีผลตอรายการยาที่จะแสดงใน Doctor's order sheet ดังนี้

- กรณีลงขอมูลเปน Continue, Change จะถูกดึงไปสรางใบ Doctor's order sheet
- กรณีลงขอมูลเปน Hold, Discont จะไมถูกดึงไปสรางใบ Doctor's order sheet

### **กรณีที่ 1 : แพทยเปนผูสรางใบ MR Form เอง**

- $\triangleright$  ให้ทำตามขั้นตอนการสร้าง MR Form ใน Part 3
- $\triangleright$  จากนั้นลงข้อมูลในส่วนของ Reconcile ต่อเนื่องในหน้าต่างที่สร้างใบ MR Form ได้เลย

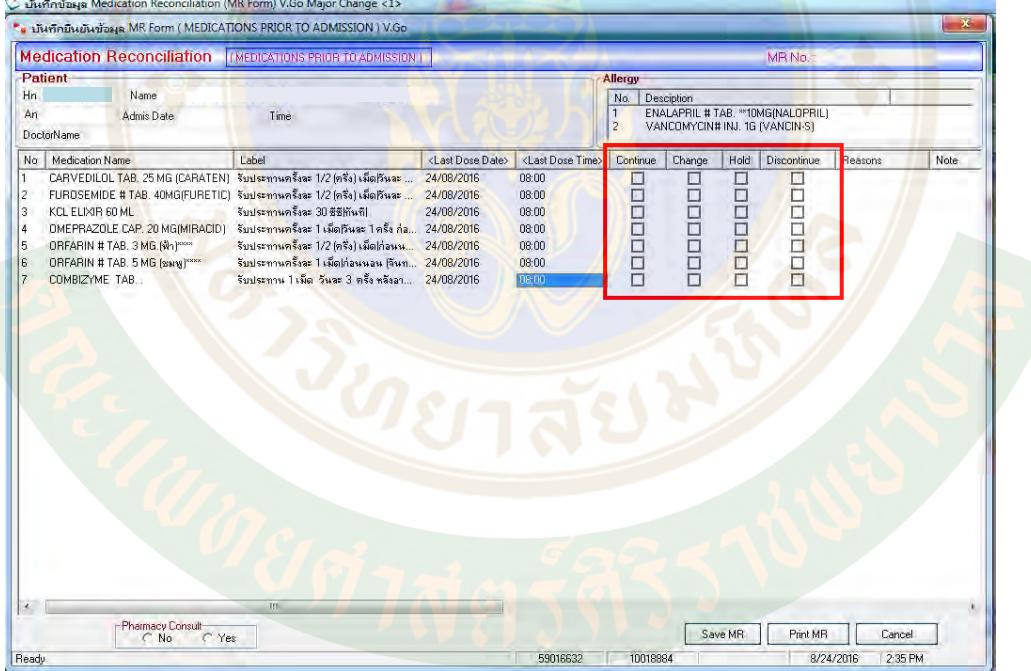

รูปที่ 35 แสดงการลงขอมูลในสวนของ Reconcile

 $\blacktriangleright$  click √ ในช่อง  $\Box$  เพื่อระบุว่ายาแต่ละรายการนั้น แพทย์ต้องการระบุให้ ใช้ต่อ (Continue), เปลี่ยนแปลงการใชยา (Change), หยุดยาชั่วคราว (Hold) หรือ หยุดยาอยางถาวร (Discontinue)

ในกรณีที่แพทย มีการระบุวา Change, Hold หรือ Discontinue ควรมีการระบุเหตุผล ในการ เปลี่ยนแปลงการใชยาในชอง Reasons ดวยเพื่อประโยชนในการสื่อสารขอมูล โดยให double click ที่ชอง Reasons ดานหลังรายการยาที่ตองการระบุเหตุผล จากนั้นระบุเหตุผลของการเปลี่ยนแปลงการใชยา แลวกด enter เพื่อบันทึกขอมูล

 $\triangleright$  หากลงข้อมูลเรียบร้อย สามารถ click บันทึกใบ MR Form และสั่งพิมพ์ได้เลย

| ้ เป็นทักยินยันข้อมุล MR Form ( MEDICATIONS PRIOR TO ADMISSION ) V.Go                                                                                                    |                                                                                                    |                                                                    |                                                             |                                                                 |             |                          |                                                                      |                |      |
|----------------------------------------------------------------------------------------------------|----------------------------------------------------------------------------------------------------|--------------------------------------------------------------------|-------------------------------------------------------------|-----------------------------------------------------------------|-------------|--------------------------|----------------------------------------------------------------------|----------------|------|
| Medication Reconciliation <b>INFOICATIONS PRIOR TO ADMISSION I</b>                                                                                                    |                                                                                                    |                                                                    |                                                             |                                                                 |             |                          | MR No.                                                               |                |      |
| Patient<br>Hn 532<br>Name what<br>An<br>Admis Date<br>DoctorName                                                                                                    | Time                                                                                                    |                                                                    |                                                             | <b>Allergy</b><br>No.<br>1<br>$\overline{2}$                    | Desciption  |                          | ENALAPRIL # TAB. ** 10MG(NALOPRIL)<br>VANCOMYCIN# INJ. 1G (VANCIN-S) |                |      |
| Medication Name<br>No                                                                                                    | Label                                                                                                    | <last date="" dose=""></last>                                      | <last dose="" time=""></last>                               | Continue                                                        | Change      | Hold                     | Discontinue                                                          | <b>Reasons</b> | Note |
| CARVEDILOL TAB. 25 MG (CARATEN) จับประทานครั้งละ 1/2 (ครึ่ง) เม็ดเว็นละ<br>$\overline{c}$<br>FURDSEMIDE # TAB. 40MG(FURETIC) รับประทานครั้งจะ 1/2 (ครึ่ง) เม็ดกันจะ<br>3<br>KCL ELIXIR 60 ML<br>$\overline{4}$<br>OMEPRAZOLE CAP. 20 MG(MIRACID)<br>5<br>ORFARIN # TAB. 3 MG.(@n)*****<br>E<br>ORFARIN # TAB. 5 MG (SSN) PARK<br>$\overline{7}$<br>COMBIZYME TAB. | รีบประทานครั้งละ 30 ซีซีทันที <br>รีบประทานครั้งละ 1 เม็ดกันละ 1 ครั้ง ก่อ 24/08/2016<br>รับประทานครั้งละ 1/2 (ครึ่ง) เม็ดไก่อนน<br>รีบประทานครั้งละ 1 เม็ดท่อนนอน (วันท 24/08/2016<br>รีบประทาน 1 เม็ด วันละ 3 ครั้ง หลังลา | 24/08/2016<br>24/08/2016<br>24/08/2016<br>24/08/2016<br>24/08/2016 | 08:00<br>08:00<br>08:00<br>08:00<br>08:00<br>08:00<br>08:00 | □<br>E<br>$\overline{\blacksquare}$<br>ō<br>ō<br>$\overline{v}$ | ☑<br>100000 | $\Box$<br>$\Box$<br>ORRI | П<br>$\Box$<br>ELLE<br>팀                                             |                |      |
|                                                                                                    |                                                                                                    |                                                                    |                                                             |                                                                 |             |                          |                                                                      |                |      |
|                                                                                                    |                                                                                                    |                                                                    |                                                             |                                                                 |             |                          |                                                                      |                |      |
|                                                                                                    |                                                                                                    |                                                                    |                                                             |                                                                 |             |                          |                                                                      |                |      |
|                                                                                                    |                                                                                                    |                                                                    |                                                             |                                                                 |             |                          |                                                                      |                |      |
|                                                                                                    |                                                                                                    |                                                                    |                                                             |                                                                 |             |                          |                                                                      |                |      |
|                                                                                                    |                                                                                                    |                                                                    |                                                             |                                                                 |             |                          |                                                                      |                |      |
|                                                                                                    |                                                                                                    |                                                                    |                                                             |                                                                 |             |                          |                                                                      |                |      |
| -Pharmacy Consult-                                                                                                    | m                                                                                                    |                                                                    |                                                             |                                                                 |             | Save MR                  | Print MB                                                             | Cancel         |      |

รูปที่ 36 แสดงการลง Reconcile และ Reasons พรอมบันทึกใบ MR Form

ตอบ "Yes" เพื่อยืนยันการบันทึกขอมูล

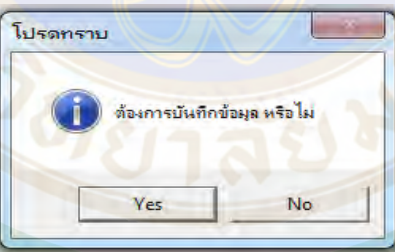

 $\blacktriangleright$  จะปรากฎหน้าต่างให้ใส่รหัสผ่าน (ใช้รหัสผ่านเป็นรหัส SAP 8 หลัก) เพื่อยืนยันตัวบุคคลผู้ทำ การ Reconcile แล้ว click OK

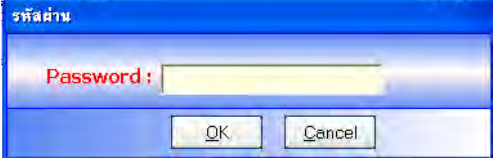

 $\triangleright$  หากต้องการพิมพ์เอกสารให้ click ที่ Print MR

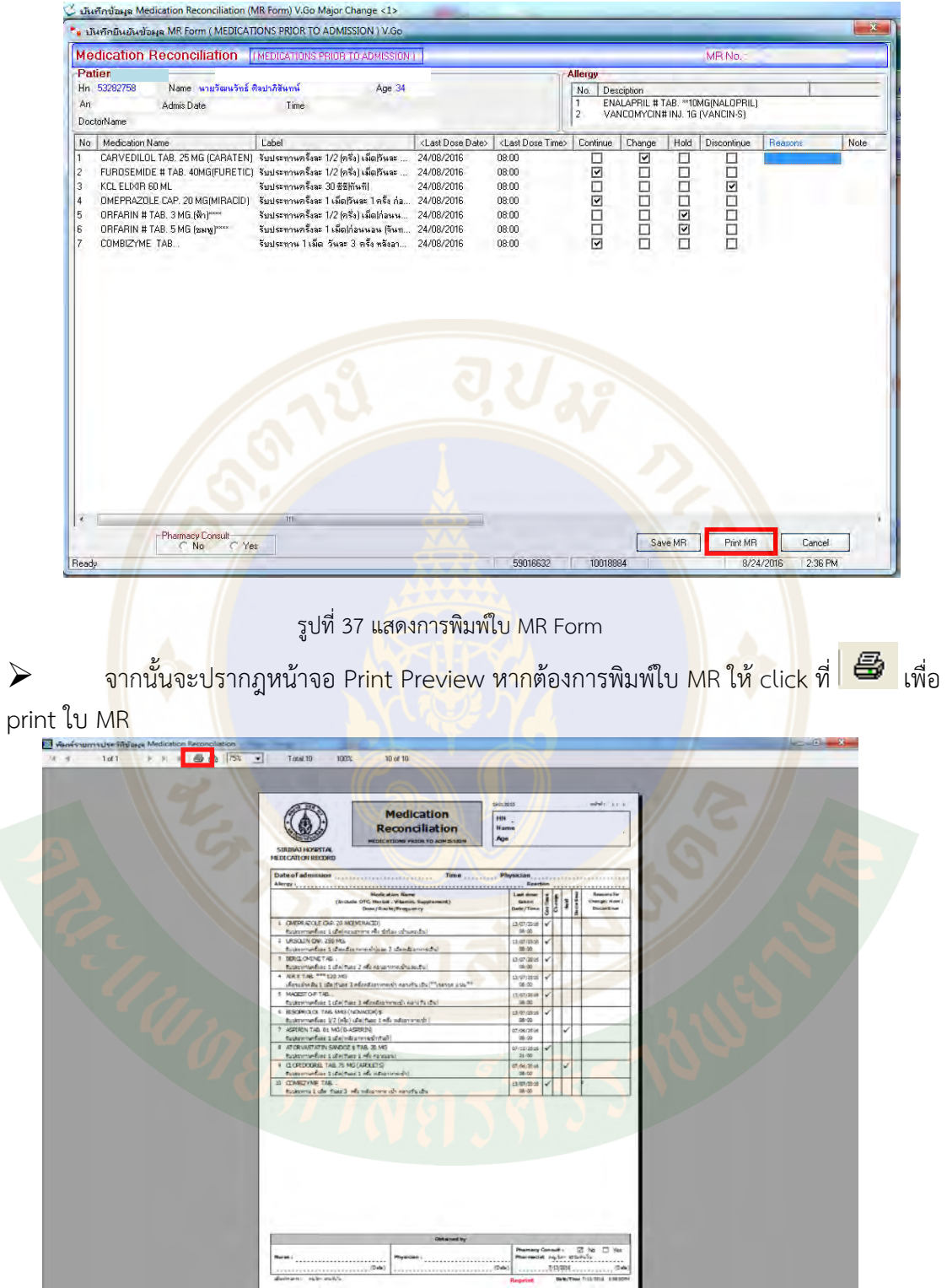

รูปที่ 38 แสดงหนาจอ Print Preview

### **กรณีที่ 2 : แพทยลงขอมูลสวน Reconciliation เพิ่มเติมจากใบ MR Form ที่มีผูสรางไวแลว**

หากมีการสรางรายการยา MR Form ไวแลว ขอมูลที่แสดงผลในหัวขอวันที่จายยาจะปรากฏขอมูล รายการยา MR

- $\triangleright$  เลือก เรียงข้อมูลตามวันที่จ่ายยา  $\rightarrow$  เลือกใบ MR ที่สร้างไว้แล้วจากระบบ
- , แสดงรายการ  $\blacktriangleright$  แล้ว click เลือก
- จากนั้นเลือก Reconcile ในชอง Reconcile จะมี Drop down list ใหเลือกวาจะ Continue, Change, Hold หรือ Discontinue

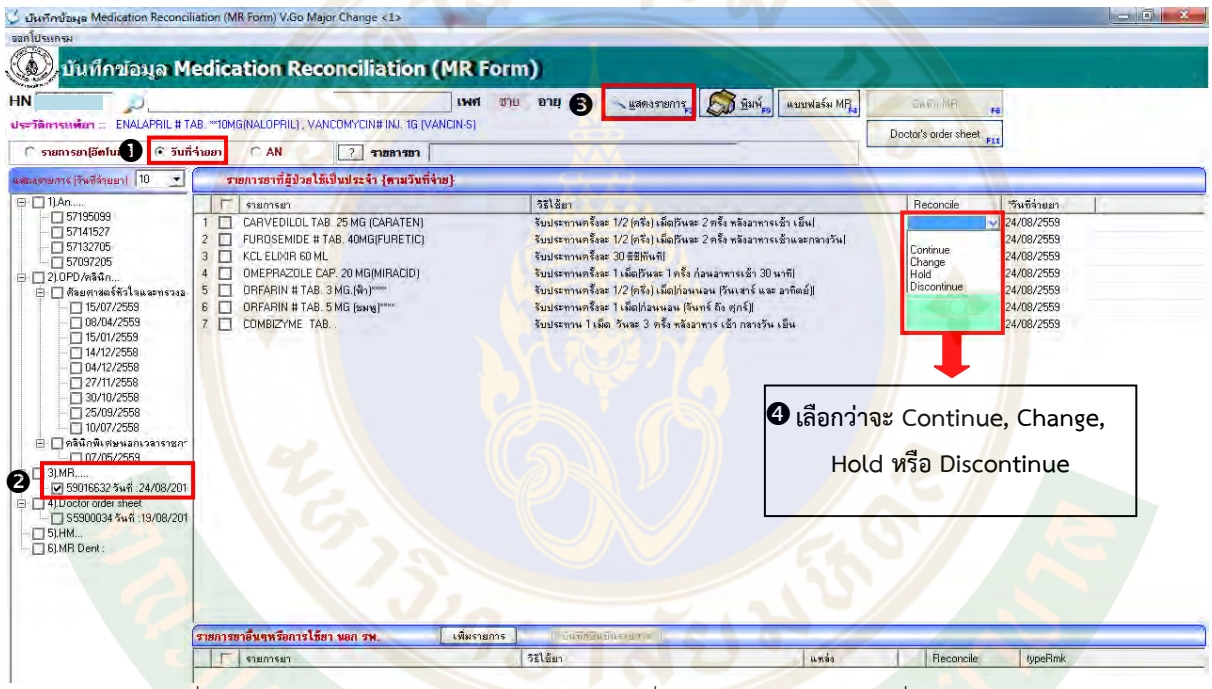

รูปที่ 39 แสดงการลงขอมูลสวน Reconciliation เพิ่มเติมจากใบ MR Form ที่มีผูสรางไวแลว

## *Part 5: การสรางใบ Doctor's order sheet*

เมื่อเลือกรายการยาตามวันที่จายยา และ click เลือกเลขที่ MR Form ที่สรางไวเรียบรอยแลว ใหทํา ตามขั้นตอน ดังนี้

1. click √ ในชอง ☐ เพื่อเลือกรายการยาที่จะนําไปสราง Doctor's order sheet (หาก click √ ในชอง ☐ ดานบนสุดจะเปนการเลือกทุกรายการ)

2. เลือกรายการเรียบร้อยแล้วให้ click ที่ <mark>\_\_\_\_Doctor's order sheet คม</mark> จะปรากฏหน้าต่าง เพื่อสร้างใบ Doctor's order sheet

หมายเหตุ : ข้อมูลรายการยาที่ไม่ได้ลงข้อมูล <mark>R</mark>econcile ก็จะถูกดึงมาในใบ Doctor's order sheet ้ด้วย แต่หากมีการลงข้อมูล Reconcile ไว้แล้ว ถ้าลงข้อมูลเป็น Continue, Change จะถูกดึงไปสร้างใบ Doctor's order sheet แต่ถ้<mark>าล</mark>งข้อมูลเป็น Hold, Discont จะไม่ถูกดึงไปสร้างใบ Doctor's order sheet

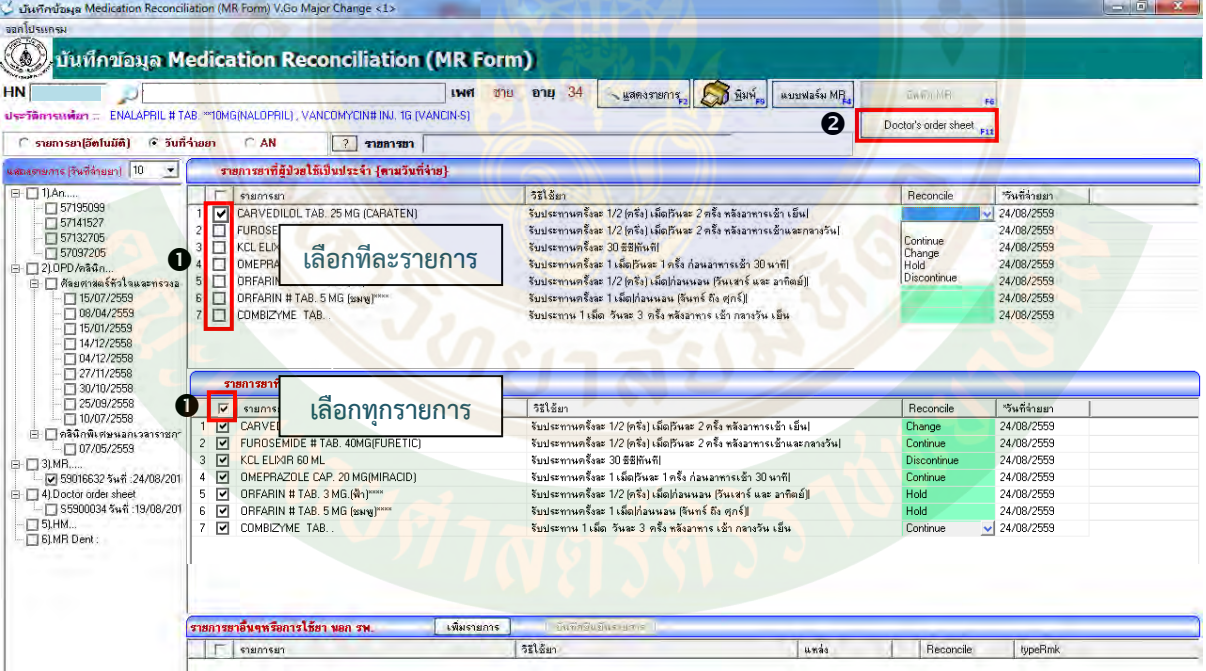

รูปที่ 40 แสดงการเลือกรายการยา และการสราง Doctor's order sheet

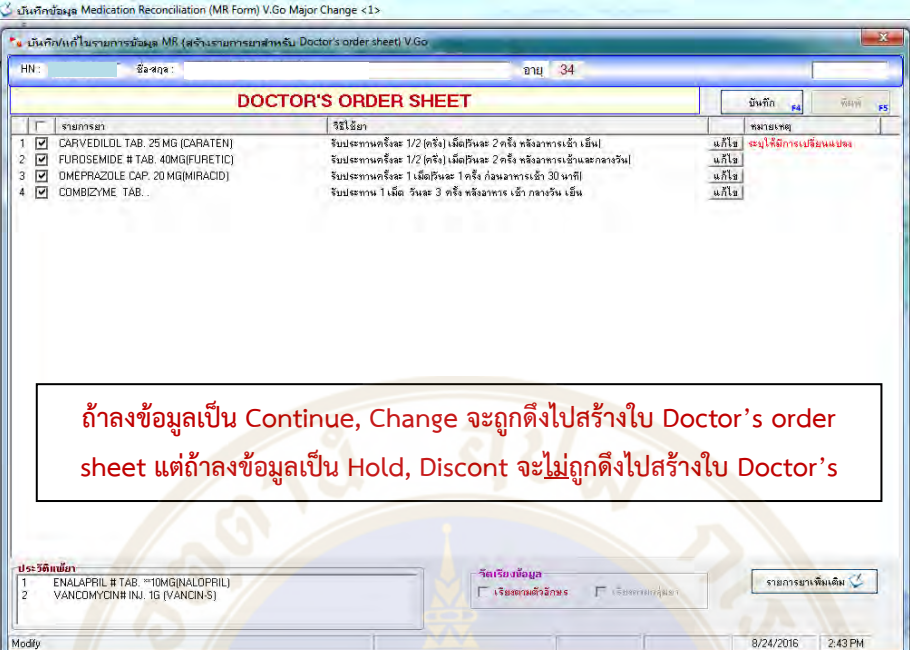

รูปที่ 41 แสดงหน้าต่าง<mark>บัน</mark>ทึก/แก้ไขรายการข้อมูล MR (สร้างรายการยาสำหรับ Doctor's order sheet)

 $\triangleright$  รายการยาที่เลือก<mark>ไ</mark>ว้จาก MR form และจากข้อมูล Reconcile ที่เป็น continue, change จะ แสดงในหน้าต่าง doctor's order sheet อัตโนมัติ

รายการยาที่เลือก Reconcile แบบ change หมายถึงตองมีการแกไข โปรแกรมจะแสดง ี ข้อความ"ระบุให้มีการเปลี่ยนแปลง<mark>" เพื่อเ</mark>ตือนให้แก้ไขรายการยา <mark>หรือ</mark> วิธีใช้ยา <mark>(เ</mark>มื่อแก้ไขแล้ว ขอความจะหายไป

สําหรับรายการอื่นๆ หากตองการแกไข ก็สามารถแกไขเพิ่มเติมได

<u>3.การจัดเรียงข้อมูลแบบตามตัวอักษร</u>

หากตองการใหจัดเรียงขอมูลแบบตามตัวอักษร สามารถ click √ ในชอง ☐ เรียงตามตัวอักษร

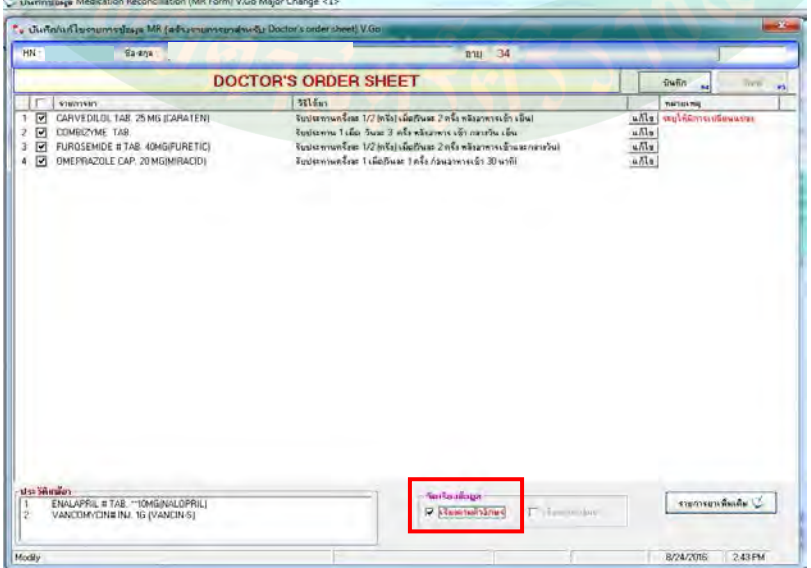

รูปที่ 42 แสดงการใหจัดเรียงขอมูลแบบตามตัวอักษร

4.การแกไขรายการยา หรือ วิธีใชยา

- O สามารถ Click ปุ่ม <mark>| แก้ไข |</mark> เพื่อแก้ไข รายการยา หรือ วิธีใช้ยาได้ จะปรากฏ หนาตางพิมพแกไข ดังภาพ
- o การลงขอมูล ชื่อยาและวิธีใชยาจะเปนรูปแบบ free text เมื่อแกไขขอมูลเสร็จแลว จากนั้น Click OK (เมื่อมีการแกไขขอมูลเรียบรอย ขอความ ระบุใหมีการ เปลี่ยนแปลงจะหายไป)

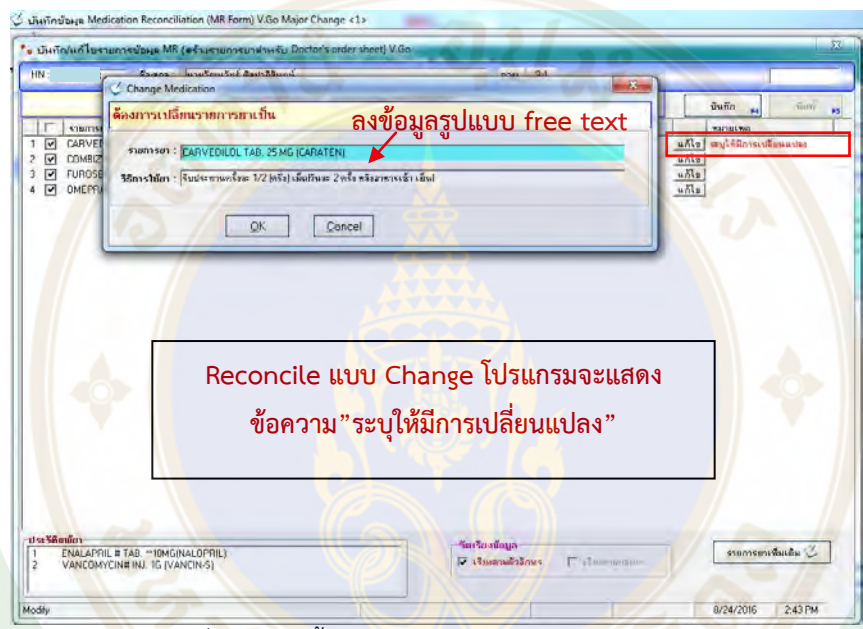

รูปที่ 43 แสดงขั้นตอนการแกไขรายการยา หรือ วิธีใชยา

5.การเพิ่มเติมรายการยาอื่นๆ

หากตองการเพิ่มเติมรายการยาอื่นๆ ใน Doctor's order sheet ให Click เลือก

<mark>รายการยาเพิ่มเติม ∅<br>→ พิมพ์รายการยา และวิธีใช้ยาแบบ</mark> free text เพิ่มเติม แล้ว Click OK

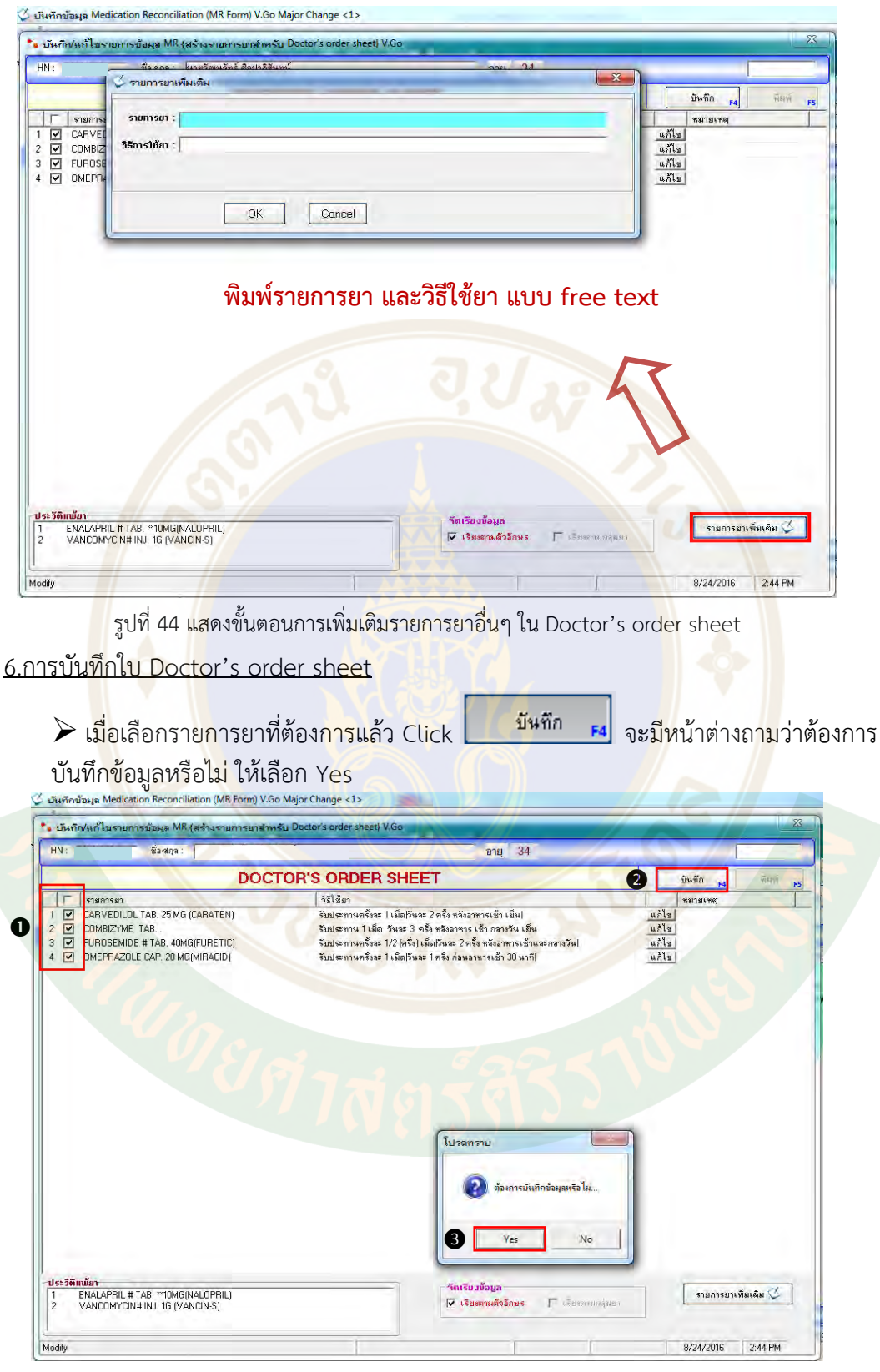

รูปที่ 45 แสดงขั้นตอนการบันทึกขอมูล Doctor's order sheet

 $\triangleright$  จะปรากฏหน้าต่างให้ใส่รหัสผ่าน (ใช้รหัสผ่านเป็นรหัส SAP 8 หลัก) เพื่อระบุบุคคลที่สร้างใบ Doctor's order sheet → ให้ใส่รหัสผ่าน แล้ว click OK

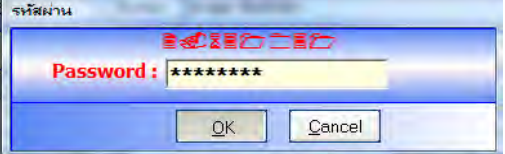

รูปที่ 46 แสดงการใสรหัสผานเพื่อระบุบุคคลที่สรางใบ Doctor's order sheet

 $\triangleright$  จะปรากฏหน้าต่างแสดงว่า การบันทึกข้อมูลสร้าง Doctor's order sheet เรียบร้อยแล้ว ให้ Click OK

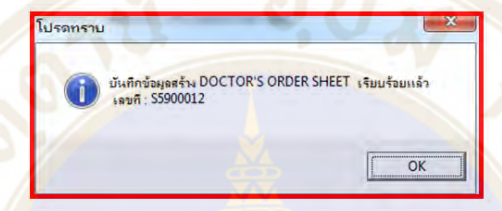

- จะปรากฎหนาจอ Print Preview ของใบ Doctor's order sheet โดยจะสามารถพิมพ ือ<mark>อ</mark>กเป็น 2 ใ<mark>บ</mark> อัตโนมัติ (ต้นฉ<mark>บับและสำเนาสำ</mark>หรับส่งเบิกห้องย<mark>า)</mark>
- → ห<mark>าก</mark>ต้องการ<mark>พิมพ์ใบ Doctor's order sheet ให้</mark> click ที่ | <del>เมื่อ</del> เพื่อ print ใบ Doctor's order sheet (สั่งพิมพ์ได้ 1 <mark>ครั้งเท่านั้น</mark>)

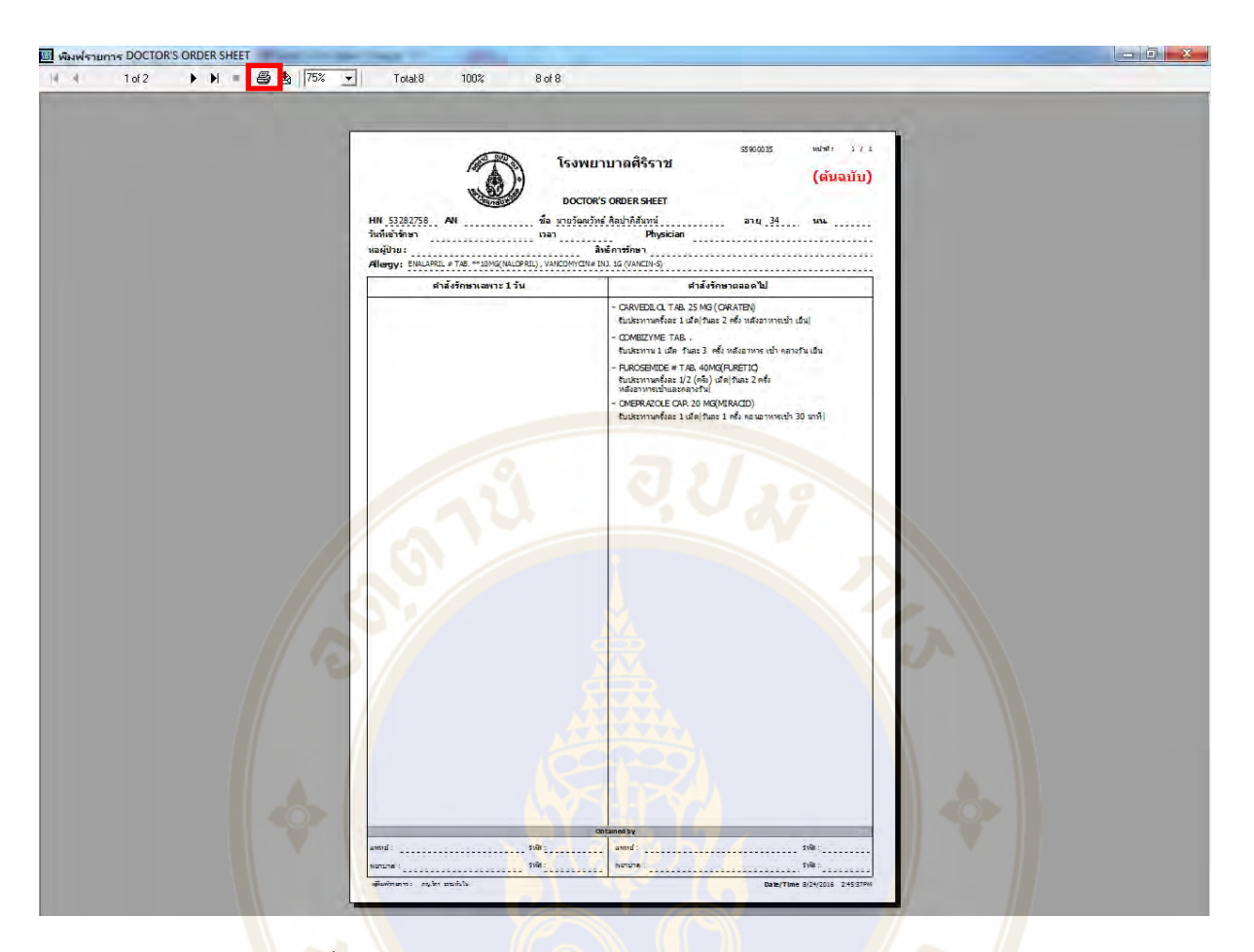

### รูปที่ 47 แสดงหนาจอ Print Preview ของใบ Doctor's order sheet

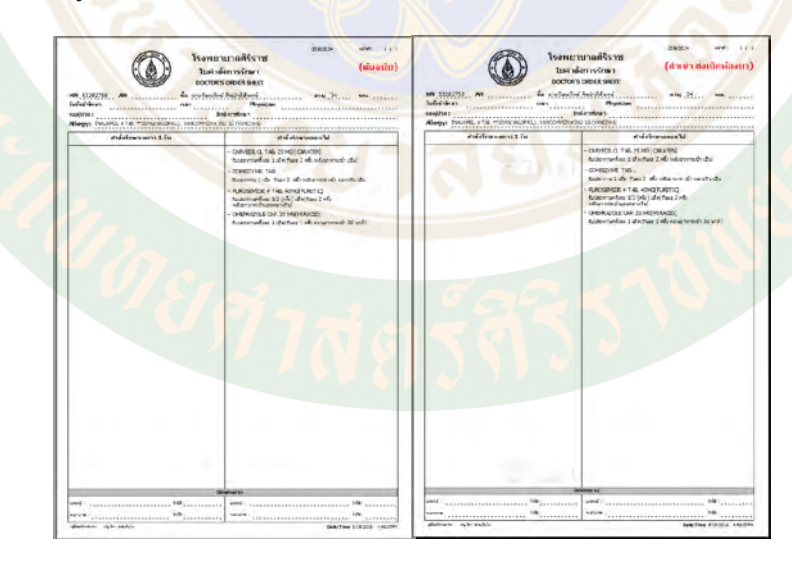

รูปที่ 48 แสดงใบ Doctor's order sheet ที่สรางจากโปรแกรม มีตนฉบับและสําเนา

- โดยที่ส่วนล่างของใบ Doctor's order sheet จะต้องเซ็นต์ชื่อ/รหัสแพทย์ ผู้สั่งยา และชื่อ/รหัส พยาบาลผูรับคําสั่งจากแพทย

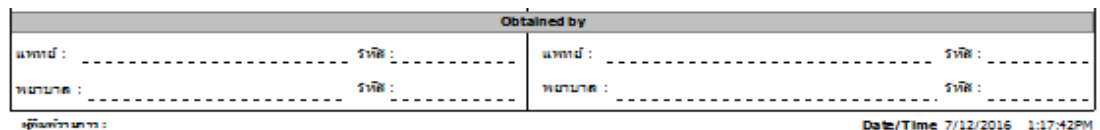

รูปที่ 49 แสดงรายละเอียดดานลางของใบ Doctor's order sheet

7.การเรียกดูใบ Doctor's order sheet ซ้ํา

- กลับไปที่หนาแสดงรายการยาตามวันที่จายยา เลือกใบ Doctor's order sheet ที่สรางไวแลวจาก ระบบ
- <mark>ุ แสดงรา</mark>ยการ - แล้ว click <mark>เลือก</mark>

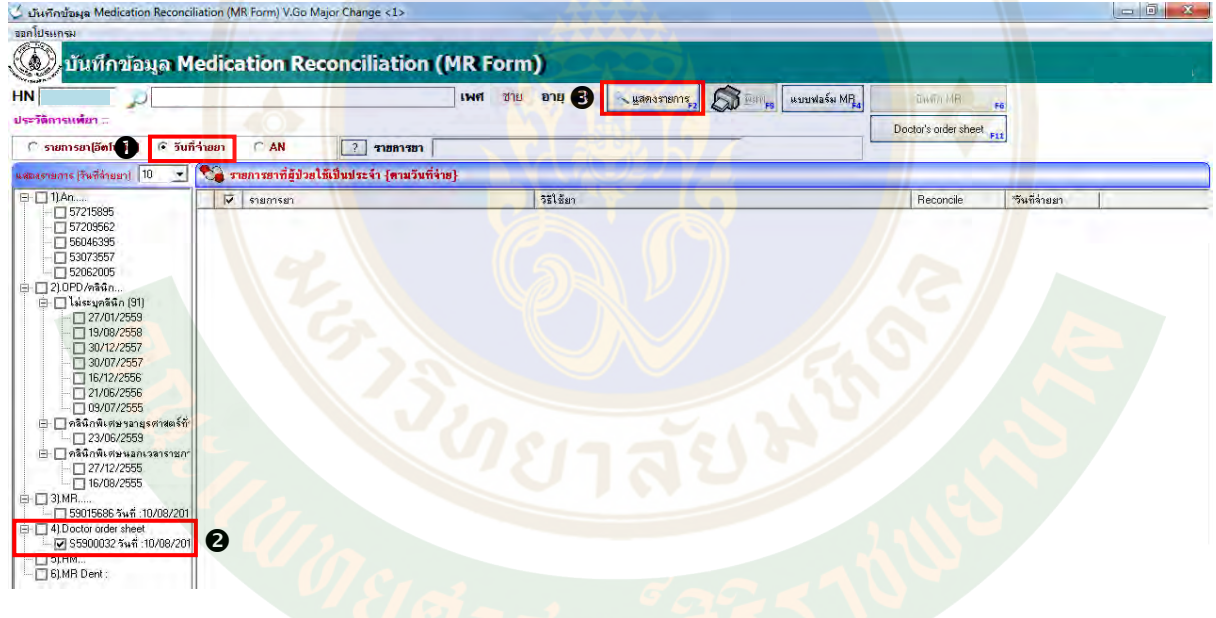

รูปที่ 50 แสดงขั้นตอนการเรียกดูใบ Doctor's order sheet ซ้ํา

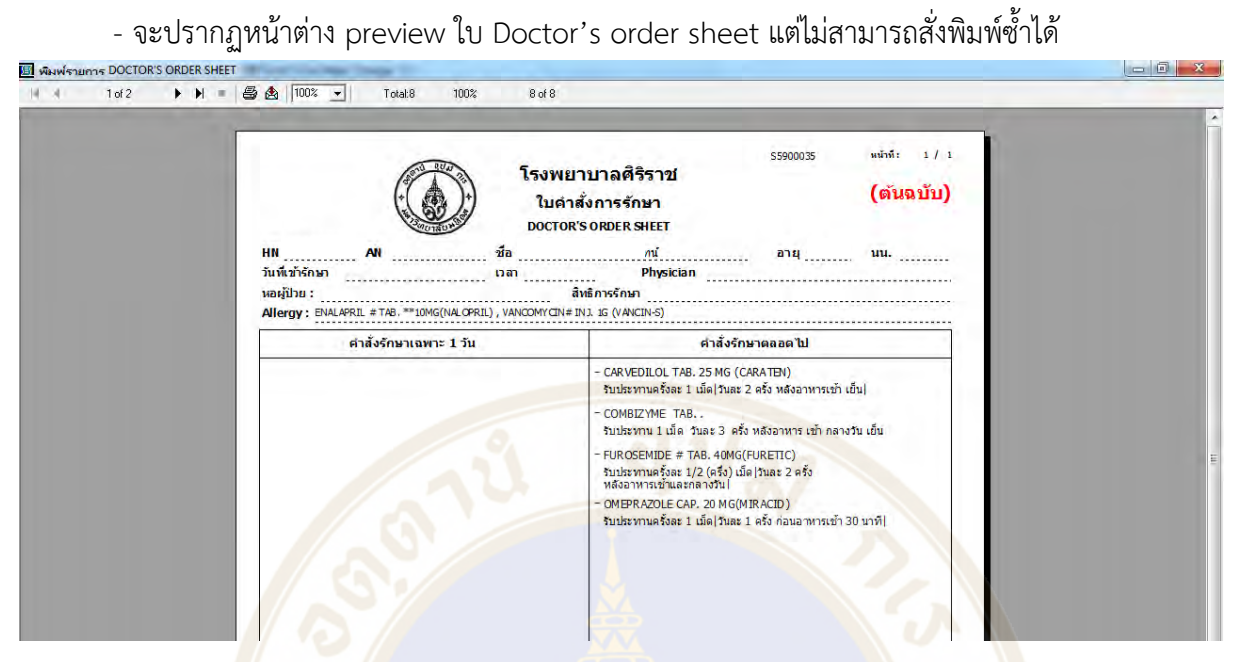

รูป<mark>ที่</mark> 51 แสดงหน้าต่าง preview ใบ Doctor's order sheet

### **Acknowledgement**

ี่ 1. ศา<mark>สตราจารย์แพทย์หญิง ดวงมณี เลาหประสิทธิ</mark>พร รองคณบดีฝ่<mark>ายพัฒน</mark>าคุณภาพ

ี่ 2. คณะกรรม<mark>การจัดการความรู้</mark>ด้านความปลอดภัยทางยา งานจัดการความรู้

3. นาย ประทุม นวลมิ่ง โปรแกรมเมอร ฝายสารสนเทศ

คณะแพทยศาสตรศิริราชพยาบาล มหาวิทยาลัยมหิดล